## <span id="page-0-0"></span>**Instrukcja serwisowa komputera Dell™ OptiPlex™ 980 obudowa typu desktop**

[Serwisowanie komputera](#page-1-0) [Dane techniczne](#page-4-0) [Wymontowywanie i instalowanie podzespołów](#page-11-0) [Komponenty płyty systemowej](#page-12-0) [Program konfiguracji systemu](#page-14-0) **[Diagnostyka](#page-20-0)** 

### **Uwagi, przestrogi i ostrzeżenia**

**UWAGA:** Napis UWAGA wskazuje ważną informację, która pozwala lepiej wykorzystać posiadany komputer.

**PRZESTROGA: Napis PRZESTROGA informuje o sytuacjach, w których postępowanie niezgodne z instrukcjami może doprowadzić do uszkodzenia sprzętu lub utraty danych.**

#### **OSTRZEŻENIE: Napis OSTRZEŻENIE informuje o sytuacjach, w których występuje ryzyko uszkodzenia sprzętu, obrażeń ciała lub śmierci.**

Jeśli zakupiono komputer firmy Dell™ z serii "n", żadne odniesienia do systemu operacyjnego Microsoft® Windows® zawarte w tym dokumencie nie mają zastosowania.

#### **Informacje zamieszczone w tym dokumencie mogą ulec zmianie bez uprzedzenia. © 2010 Dell Inc. Wszelkie prawa zastrzeżone.**

Powielanie tych materiałów w jakikolwiek sposób bez pisemnej zgody firmy Dell Inc. jest surowo zabronione.

Znaki towarowe użyte w tekście: *Dell*, logo *DELL* i *OptiPlex* są znakami towarowymi firmy Dell Inc.; *Intel, Pentium* i *Core* są znakami towarowymi lub zastrzeżonymi znakami towarowymi firmy Intel Corporation; *Microsoft*, *Windows, Windows Vista* i przycisk Start systemu *Windows Vista* są znakami towarowymi lub zastrzeżonymi znakami towarowymi firmy Microsoft Corporation w Stanach Zjednoczonych i/lub w innych krajach.

Tekst może zawierać także inne znaki towarowe i nazwy towarowe odnoszące się do podmiotów posiadających prawa do tych znaków i nazw lub do ich produktów. Firma Dell Inc. nie rości sobie żadnych praw do znaków i nazw towarowych innych niż jej własne.

Maj 2010 Wersja A00

### <span id="page-1-0"></span>**Serwisowanie komputera**

**Instrukcja serwisowa komputera Dell™ OptiPlex™ 980 — obudowa typu desktop**

- Przed przystąpieniem do serwisowania komputera
- Zalecane narzędzia
- Wyłączanie komputera
- [Po zakończeniu serwisowania komputera](#page-1-0)

### **Przed przystąpieniem do serwisowania komputera**

Aby uniknąć uszkodzenia komputera i zapewnić sobie bezpieczeństwo, należy przestrzegać następujących zaleceń dotyczących bezpieczeństwa. O ile nie wskazano inaczej, każda procedura opisana w tym dokumencie opiera się na założeniu, że są spełnione następujące warunki:

- Użytkownik zapoznał się z informacjami dotyczącymi bezpieczeństwa, jakie zostały dostarczone z komputerem.
- Element można wymienić lub jeśli został zakupiony oddzielnie zainstalować, wykonując procedurę demontażu w odwrotnej kolejności.
- **OSTRZEŻENIE: Przed przystąpieniem do wykonywania czynności wymagających otwarcia obudowy komputera należy zapoznać się z instrukcjami dotyczącymi bezpieczeństwa dostarczonymi z komputerem. Dodatkowe zalecenia dotyczące bezpieczeństwa można znaleźć na stronie Regulatory Compliance (Informacje o zgodności z przepisami prawnymi) pod adresem www.dell.com/regulatory\_compliance.**

**PRZESTROGA: Wiele procedur naprawczych może wykonywać tylko przeszkolony technik serwisu. Użytkownik może wykonać tylko czynności związane z rozwiązywaniem problemów oraz proste naprawy wymienione w dokumentacji produktu lub zlecone przez zespół serwisu i pomocy technicznej przez telefon lub przez Internet. Uszkodzenia wynikające z napraw serwisowych nieautoryzowanych przez firmę Dell nie są objęte gwarancją. Należy zapoznać się i przestrzegać instrukcji dotyczących bezpieczeństwa dostarczanych wraz z produktem.**

**PRZESTROGA: Aby uniknąć wyładowania elektrostatycznego, należy odprowadzać ładunki z ciała za pomocą opaski uziemiającej zakładanej na nadgarstek lub dotykając co pewien czas niemalowanej metalowej powierzchni (np. złącza z tyłu komputera).**

**PRZESTROGA: Z komponentami i kartami należy obchodzić się ostrożnie. Nie należy dotykać elementów ani styków na kartach. Kartę należy chwytać za krawędzie lub za metalowe wsporniki. Komponenty takie jak mikroprocesor należy trzymać za brzegi, a nie za styki.**

**PRZESTROGA: Przy odłączaniu kabla należy pociągnąć za wtyczkę lub uchwyt, a nie za sam kabel. Niektóre kable mają złącza z zatrzaskami; przed odłączeniem kabla tego rodzaju należy nacisnąć zatrzaski złącza. Pociągając za złącza, należy je trzymać w linii prostej, aby uniknąć wygięcia styków. Przed podłączeniem kabla należy sprawdzić, czy oba złącza są prawidłowo zorientowane i wyrównane.**

**UWAGA:** Kolor komputera i niektórych części może różnić się nieznacznie od pokazanych w tym dokumencie.

Aby uniknąć uszkodzenia komputera, wykonaj następujące czynności przed rozpoczęciem pracy wewnątrz komputera.

- 1. Sprawdź, czy powierzchnia robocza jest płaska i czysta, aby uniknąć porysowania obudowy komputera.
- 2. Wyłącz komputer (zobacz Wyłączanie komputera).

#### **PRZESTROGA: Kabel sieciowy należy odłączyć najpierw od komputera, a następnie od urządzenia sieciowego.**

- 3. Odłącz od komputera wszystkie kable sieciowe.
- 4. Odłącz komputer i wszystkie urządzenia peryferyjne od gniazdek elektrycznych.
- 5. Po odłączeniu komputera od źródła zasilania naciśnij i przytrzymaj przycisk zasilania, aby odprowadzić ładunki elektryczne z płyty systemowej.
- 6. Zdejmij [pokrywę](#page-27-0).

**PRZESTROGA: Przed dotknięciem jakiegokolwiek elementu wewnątrz komputera należy pozbyć się ładunków elektrostatycznych z ciała, dotykając dowolnej nielakierowanej metalowej powierzchni, np. metalowych elementów z tyłu komputera. Podczas pracy należy okresowo dotykać nielakierowanej powierzchni metalowej w celu odprowadzenia ładunków elektrostatycznych, które mogłyby spowodować uszkodzenie wewnętrznych elementów.**

### **Zalecane narzędzia**

Procedury przedstawione w tym dokumencie mogą wymagać użycia następujących narzędzi:

- Mały wkrętak z płaskim grotem
- Wkrętak krzyżakowy
- Mały rysik z tworzywa sztucznego
- Dysk CD z programem aktualizacji Flash BIOS

## **Wyłączanie komputera**

**PRZESTROGA: Aby zapobiec utracie danych, należy zapisać i zamknąć wszystkie otwarte pliki oraz zamknąć wszystkie uruchomione programy.**

- 1. Zamknij system operacyjny:
	- **Windows® 7:**

Kliknij przycisk **Start** , a następnie kliknij polecenie **Shut Down** (Zamknij).

**Windows Vista®:**

Kliknij przycisk **Start** , a następnie kliknij strzałkę w prawym dolnym rogu menu **Start** (jak pokazano na rysunku) i kliknij polecenie **Shut Down** (Zamknij).

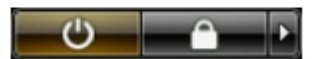

**Windows® XP:**

Kliknij przycisk **Start**® **Turn Off Computer** (Wyłącz komputer)® **Turn Off** (Wyłącz).

Komputer wyłączy się automatycznie, kiedy zakończy się proces zamykania systemu.

2. Sprawdź, czy komputer i wszystkie podłączone urządzenia są wyłączone. Jeśli komputer i podłączone do niego urządzenia nie wyłączyły się automatycznie po wyłączeniu systemu operacyjnego, naciśnij przycisk zasilania i przytrzymaj go przez około 6 sekundy w celu ich wyłączenia.

### **Po zakończeniu serwisowania komputera**

Po zainstalowaniu lub dokonaniu wymiany sprzętu a przed włączeniem komputera podłącz wszelkie urządzenia zewnętrzne, karty i kable.

1. Załóż [pokrywę](#page-29-0).

#### **PRZESTROGA: Aby podłączyć kabel sieciowy, należy najpierw podłączyć go do urządzenia sieciowego, a następnie do komputera.**

- 2. Podłącz do komputera kable telefoniczne lub sieciowe.
- 3. Podłącz komputer i wszystkie przyłączone urządzenia do gniazdek elektrycznych.
- 4. Włącz komputer.
- 5. Uruchom program [Program Dell Diagnostics](#page-20-1), aby sprawdzić, czy komputer działa prawidłowo.

# <span id="page-4-0"></span> **Dane techniczne**

- **[Procesor](#page-4-0)**
- **[Pamięć](#page-4-0)**
- [Magistrala rozszerzeń](#page-4-0)
- **[Grafika](#page-4-0)**
- [Informacje o systemie](#page-4-0)
- **[Karty](#page-4-0)**
- **Napedy**
- [Złącza zewnętrzne](#page-4-0)
- **[Elementy sterowania i lampki](#page-4-0)**
- **[Sieć](#page-4-0)**
- **O** [Dźwięk](#page-4-0)
- **2** [Zasilanie](#page-4-0)
- $\bullet$  [Złącza na płycie systemowej](#page-4-0)
- **[Wymiary i masa](#page-4-0)**
- **•** [Środowisko pracy](#page-4-0)
- **UWAGA:** Oferowane opcje mogą być różne w różnych krajach. Aby uzyskać więcej informacji o konfiguracji komputera, kliknij kolejno **Start**® **Help and Support** (Pomoc i obsługa techniczna) i wybierz opcję przeglądania informacji o komputerze.

**UWAGA:** O ile nie wskazano inaczej, dane techniczne są takie same dla komputerów w obudowach typu desktop, Ø miniwieża i SFF.

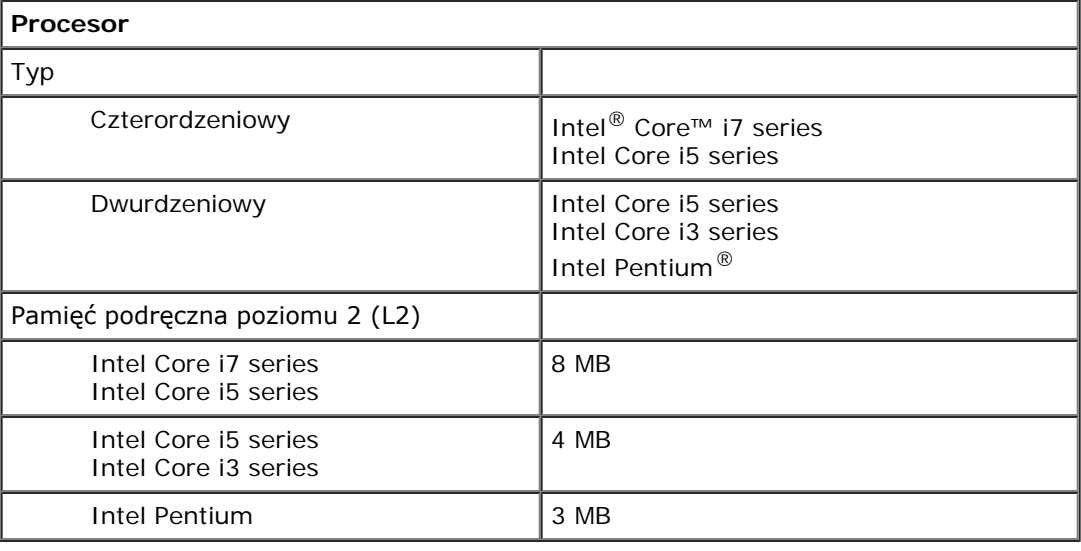

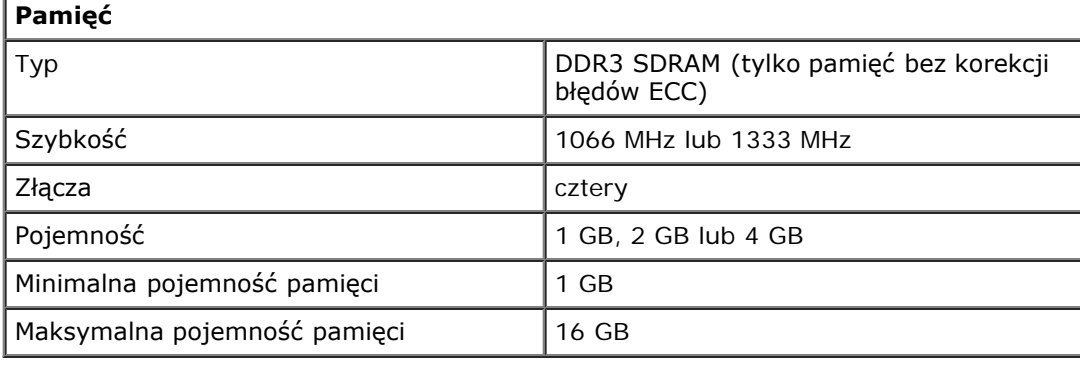

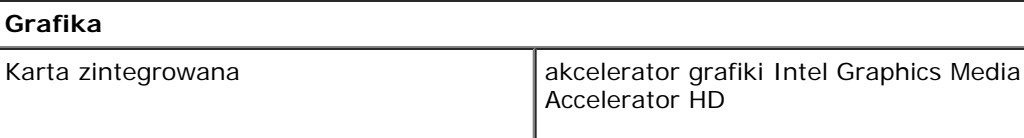

**UWAGA:** Opcja nieobsługiwana w komputerach dostarczanych

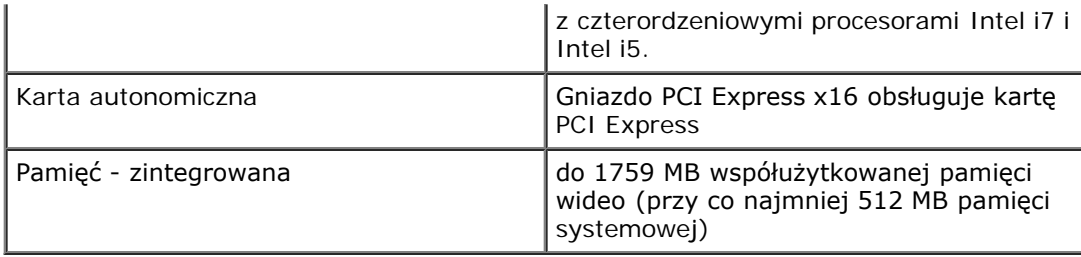

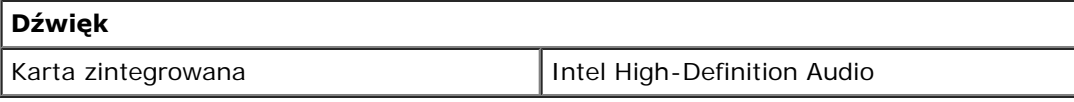

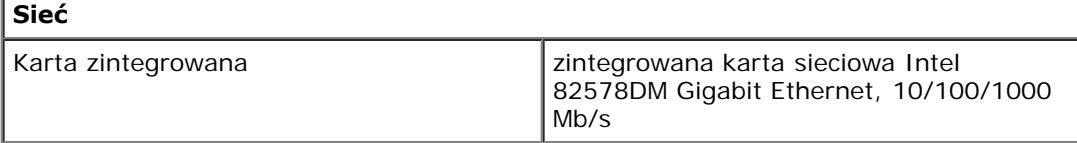

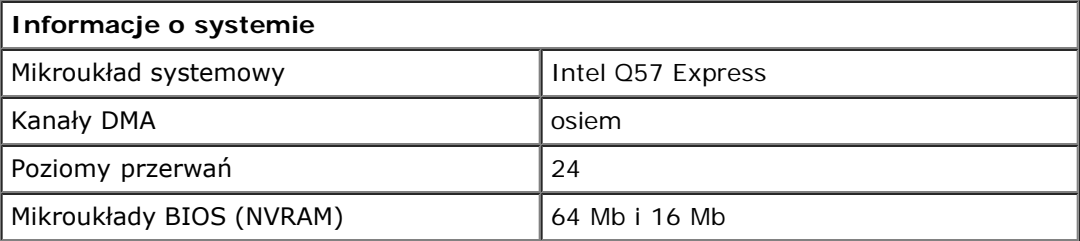

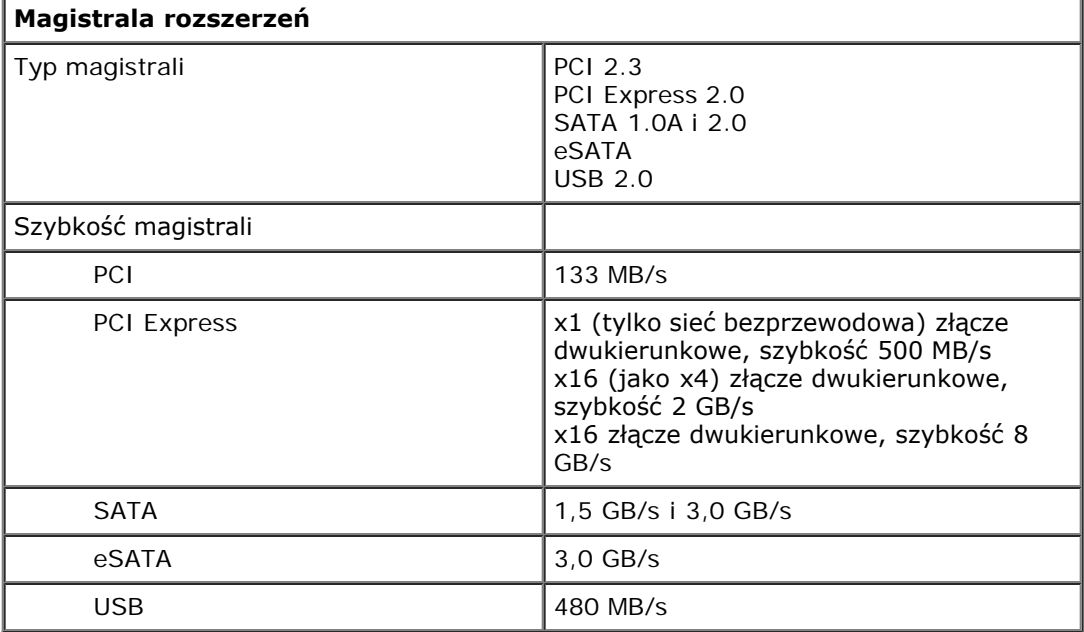

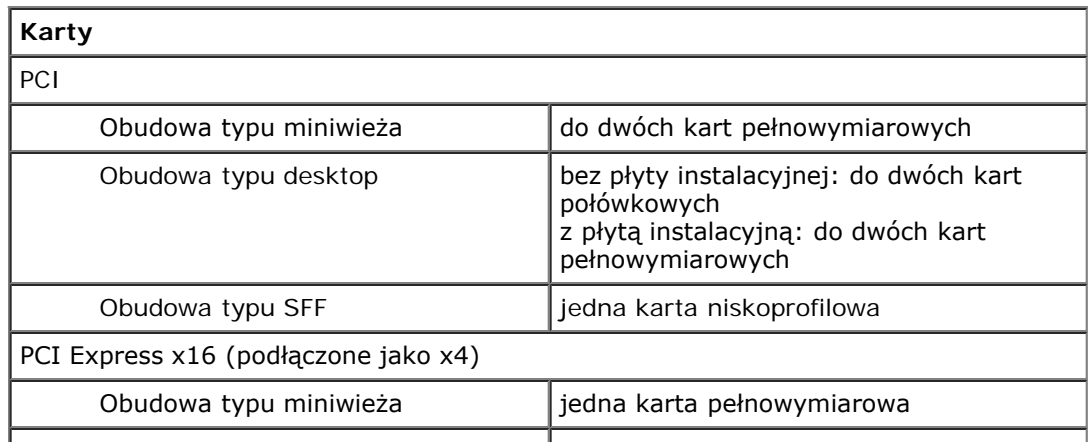

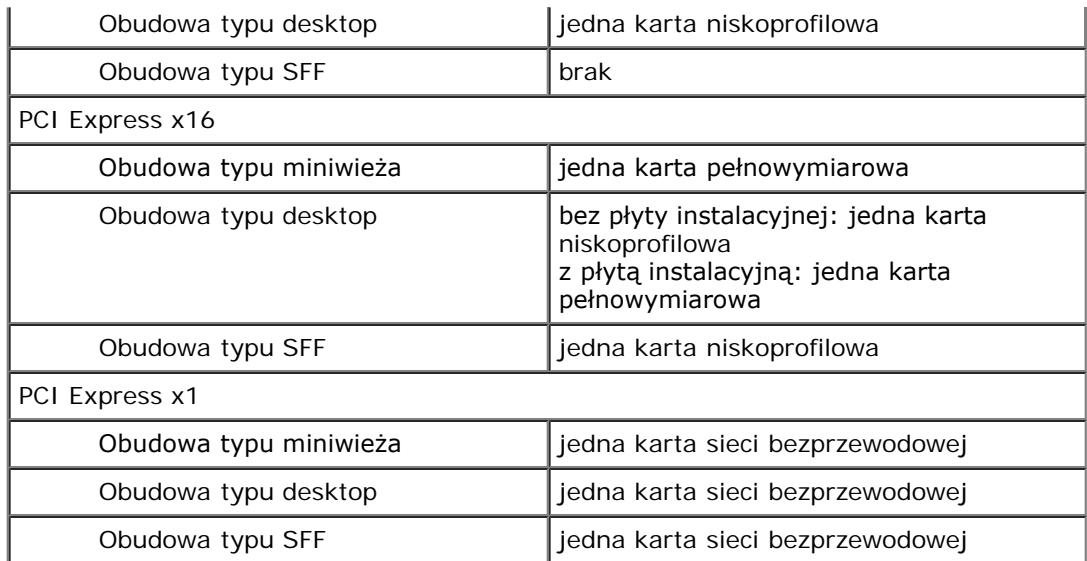

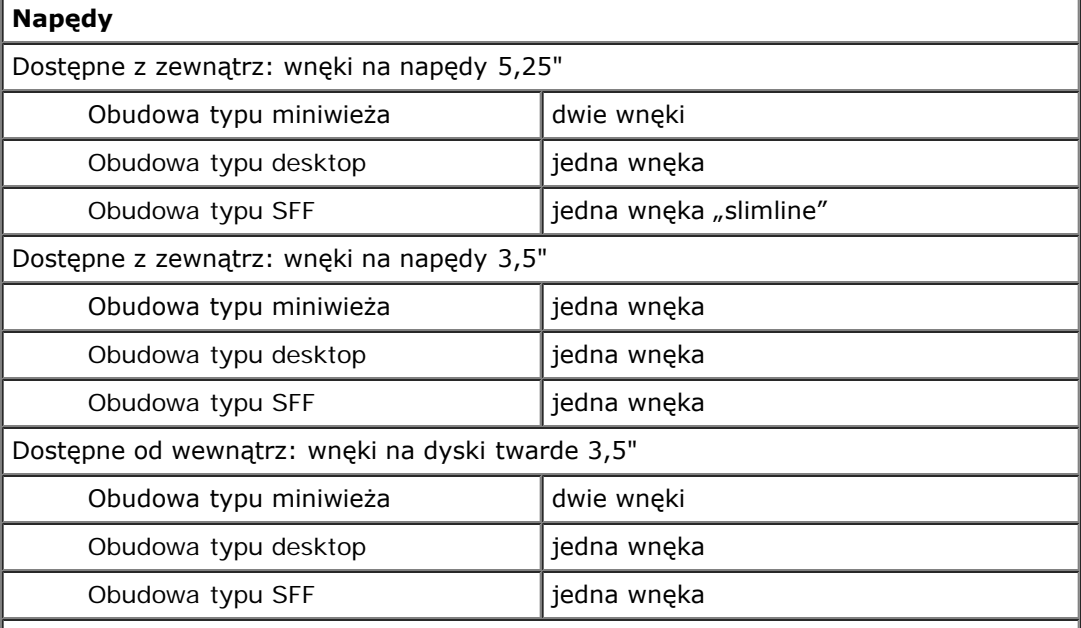

**UWAGA:** Komputer obsługuje maksymalnie dwa dyski twarde 2,5" zamontowane we wspornikach.

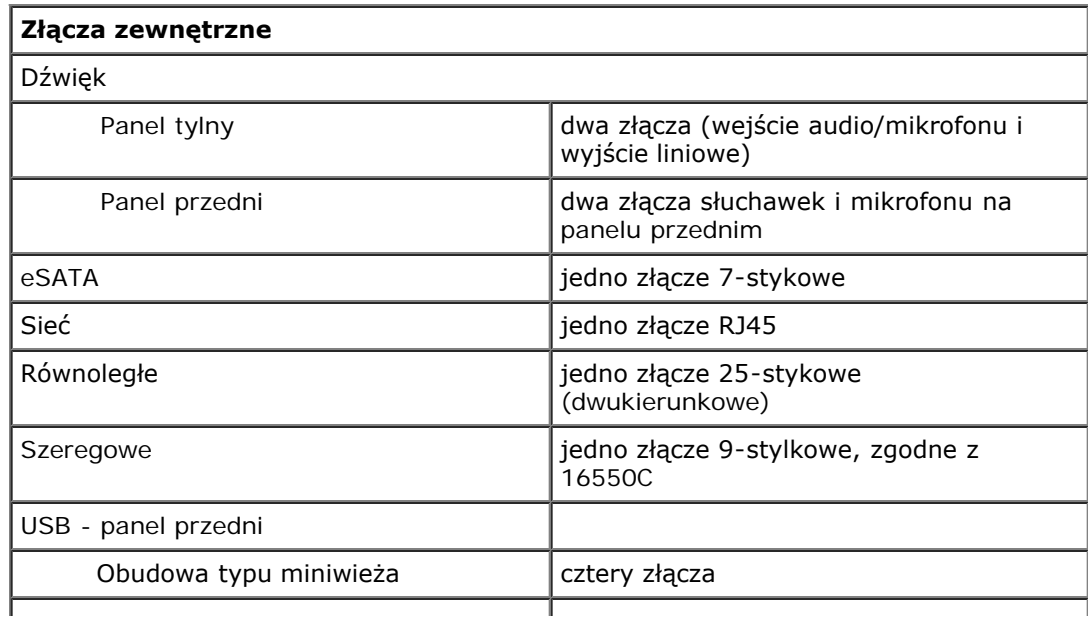

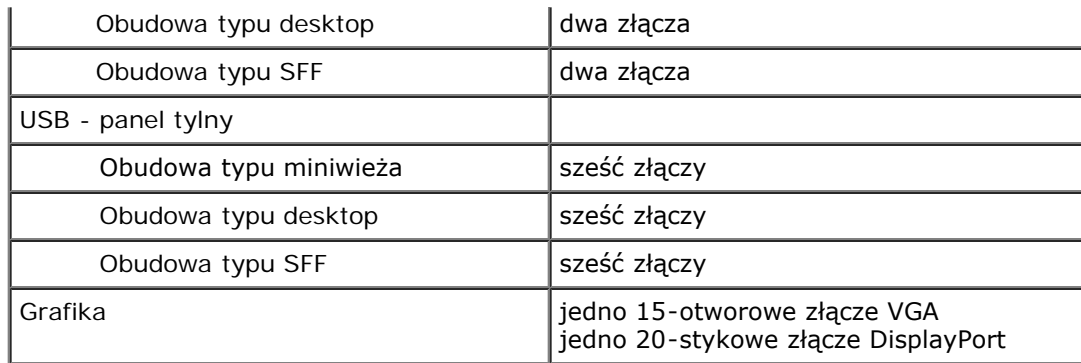

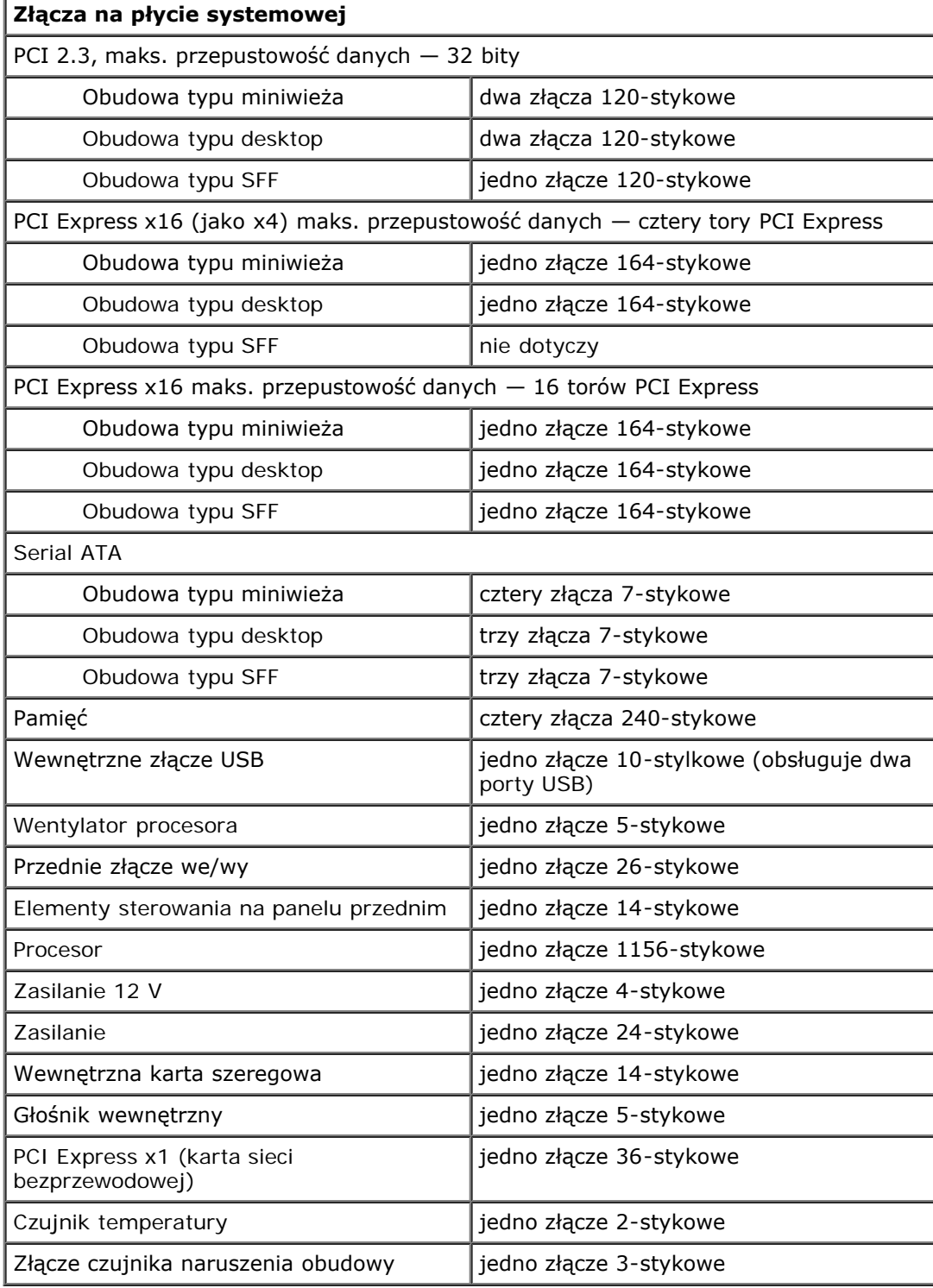

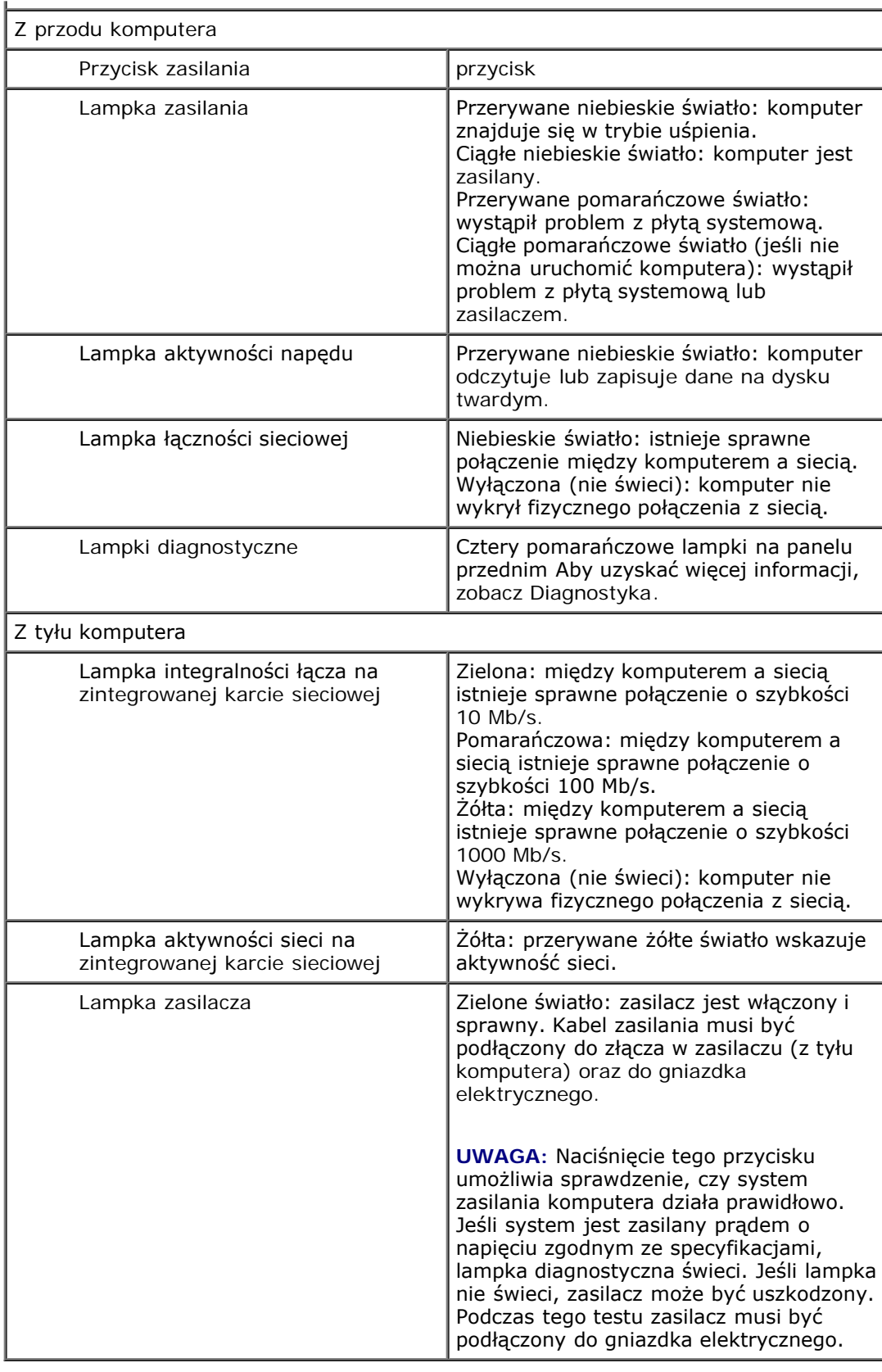

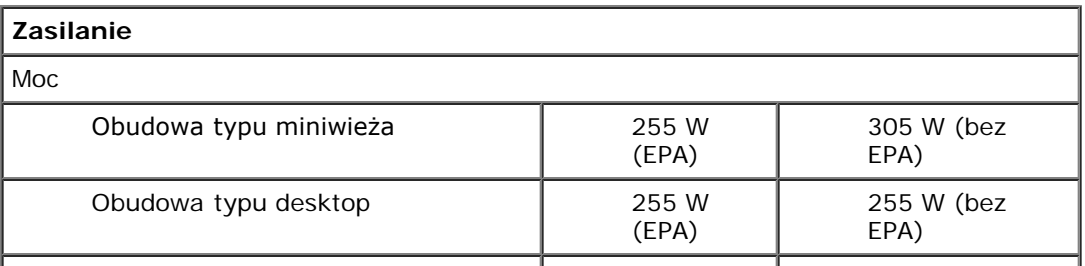

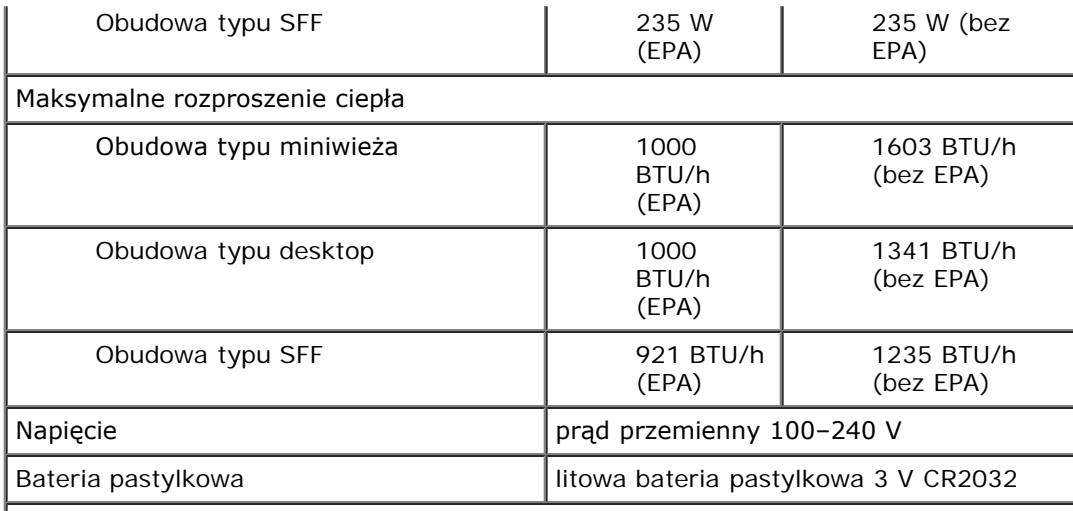

**UWAGA:** Rozproszenie ciepła jest obliczane na podstawie znamionowej mocy zasilania w watach.

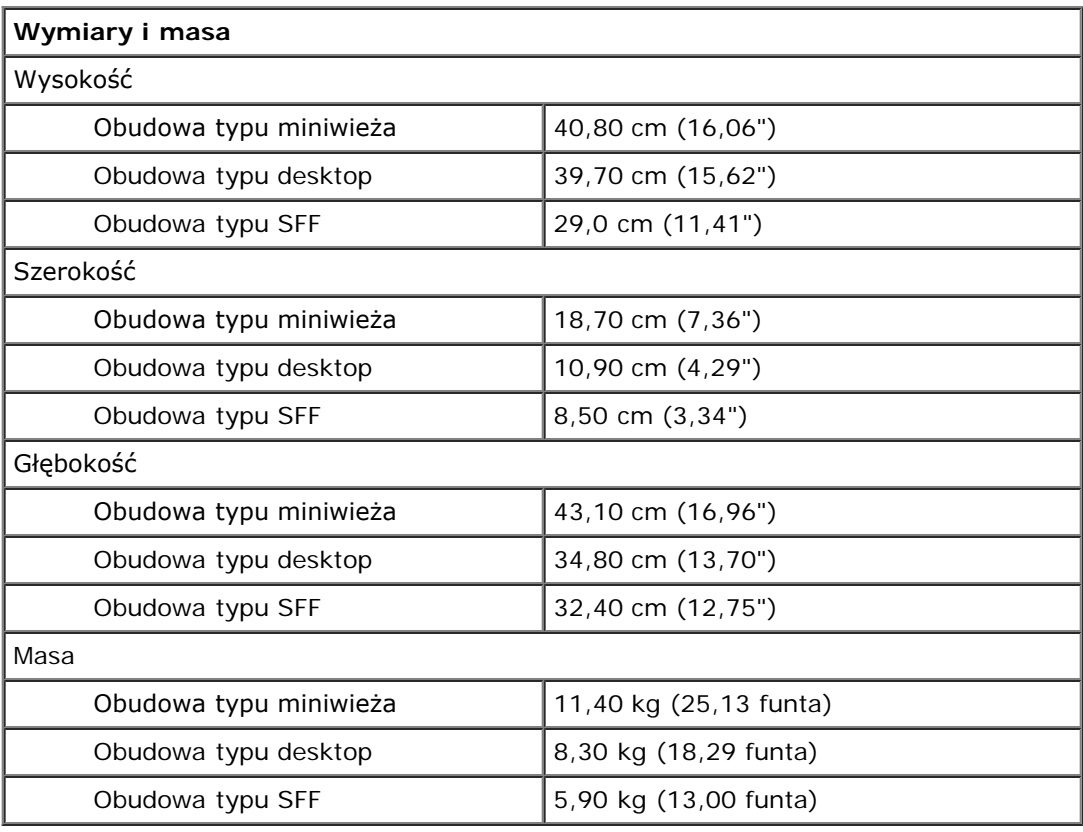

#### **Środowisko pracy**

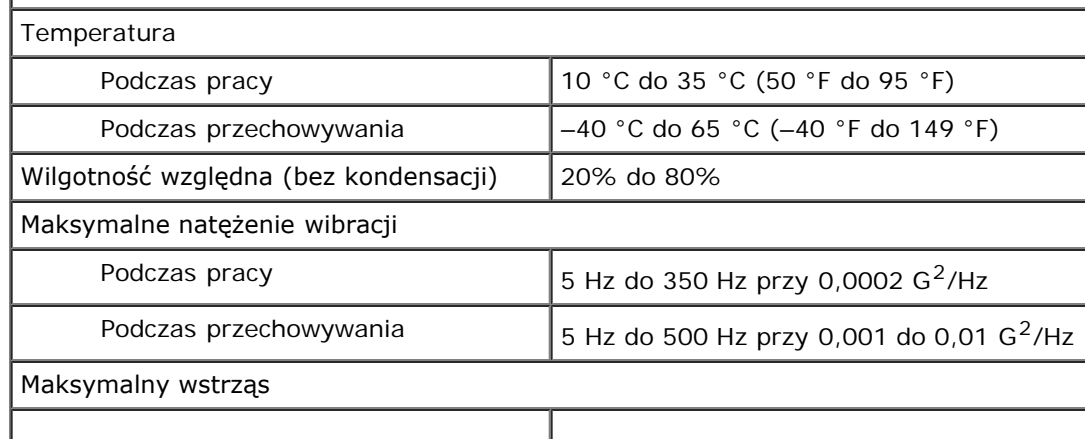

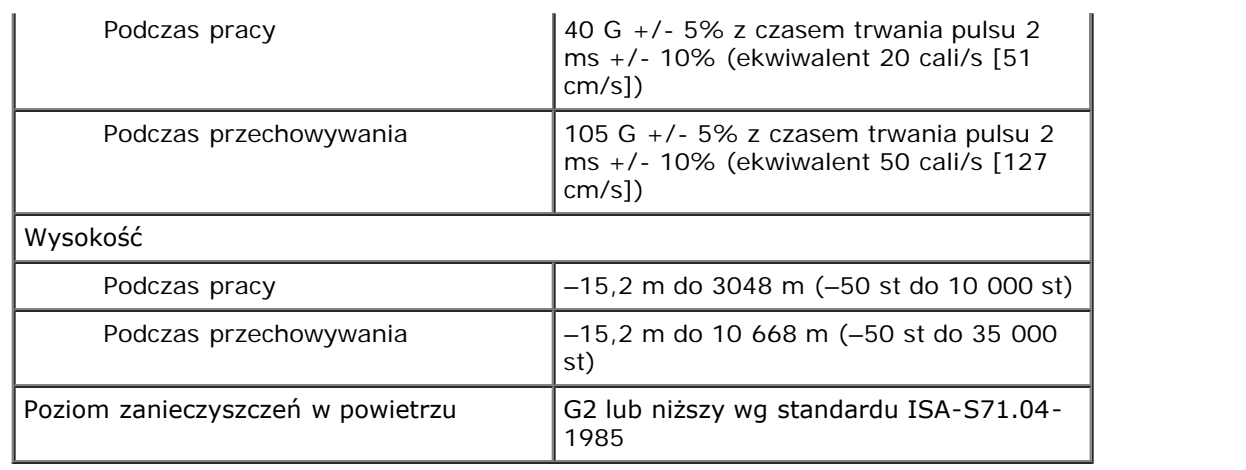

# <span id="page-11-0"></span>**Wymontowywanie i instalowanie podzespołów**

**Instrukcja serwisowa komputera Dell™ OptiPlex™ 980 — obudowa typu desktop**

- **[Pokrywa](#page-27-0)**
- **[Panel przedni](#page-31-0)**
- **[Napęd dysków optycznych](#page-33-0)**
- **O** [Dysk twardy](#page-36-0)
- **[Karty rozszerzeń](#page-41-0)**
- **Woduł łączności bezprzewodowej**
- **[Wentylator procesora](#page-49-0)**
- **[Radiator i procesor](#page-52-0)**
- **Pamieć**

- **[Głośnik wewnętrzny](#page-58-0)**
- **[Przedni czujnik temperatury](#page-60-0)**
- **C** [Zasilacz](#page-62-0)
- [Panel wyjścia/wejścia](#page-66-0)
- **[Panel sterowania](#page-68-0)**
- [Przełącznik czujnika naruszenia obudowy](#page-72-0)
- **[Bateria pastylkowa](#page-74-0)**
- **P**łyta systemowa

# <span id="page-12-0"></span>**Komponenty płyty systemowej**

**Instrukcja serwisowa komputera Dell™ OptiPlex™ 980 — obudowa typu desktop**

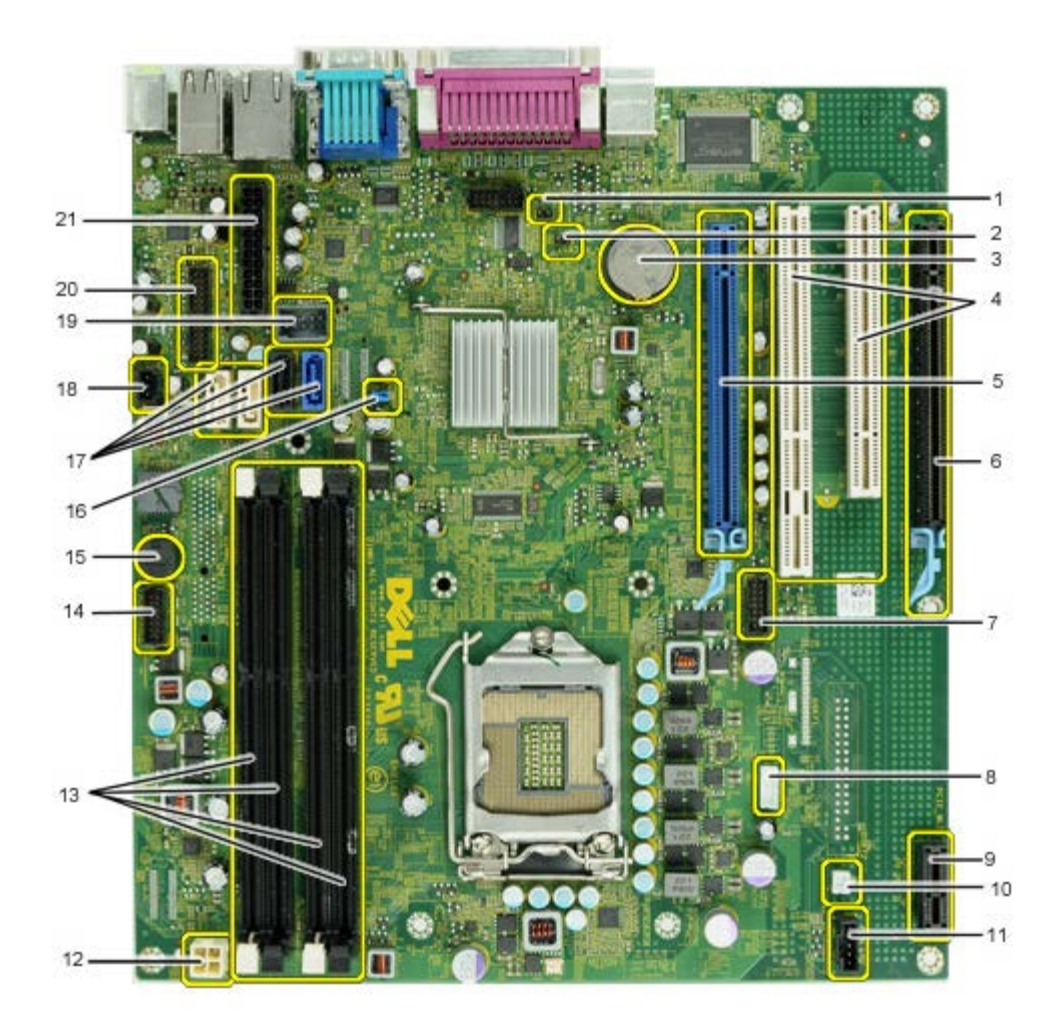

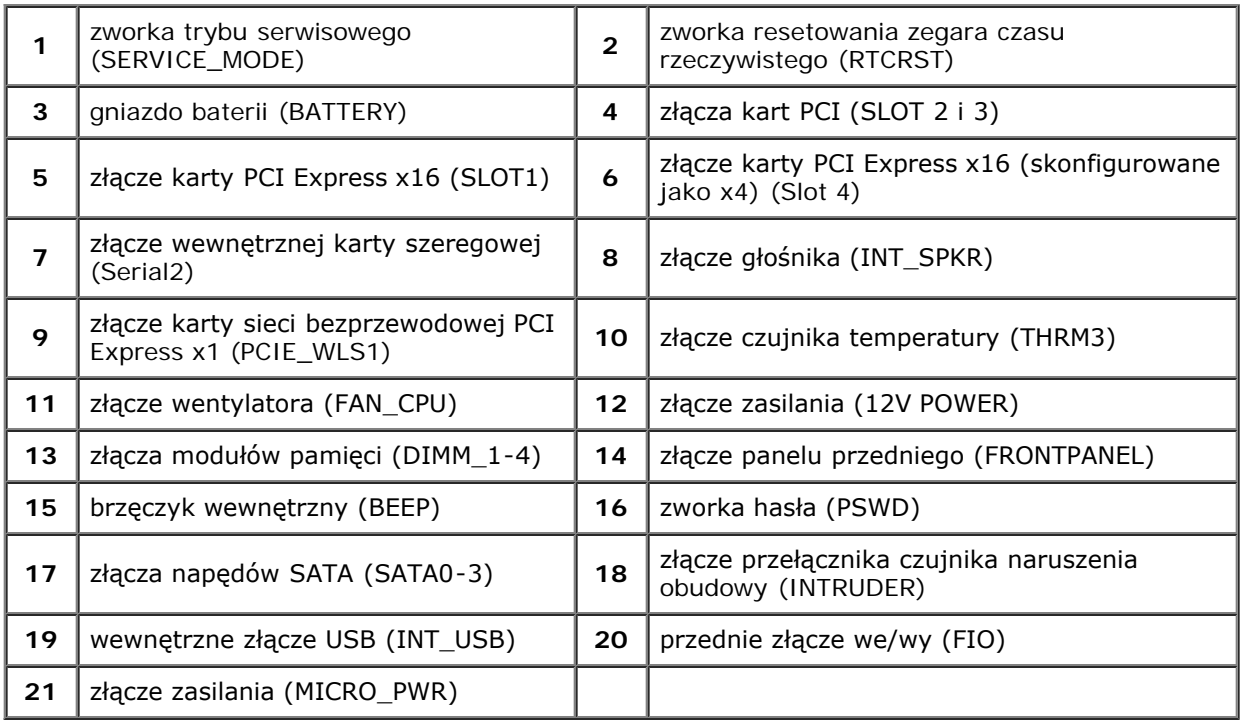

### <span id="page-14-0"></span>**Program konfiguracji systemu**

**Instrukcja serwisowa komputera Dell™ OptiPlex™ 980 — obudowa typu desktop**

- **O** [Menu startowe](#page-14-1)
- **[Klawisze nawigacji](#page-14-2)**
- ٥ [Uruchamianie programu konfiguracji systemu](#page-14-3)
- Opcie menu konfiguracji systemu

#### <span id="page-14-1"></span>**Menu startowe**

Po wyświetleniu logo Dell™ naciśnij klawisz <F12> lub klawisze <Ctrl><Alt><F8>, aby wyświetlić menu jednorazowych opcji uruchamiania z listą urządzeń startowych w komputerze.

Zostaną wyświetlone następujące opcje:

```
Onboard SATA Hard Drive (Wbudowany dysk twardy SATA)
Onboard or USB CD-ROM Drive (Napęd CD-ROM; wbudowany lub USB)
System Setup (Program konfiguracji systemu)
Diagnostics (Diagnostyka)
```
Za pomocą tego menu można uruchomić komputer z wybranego urządzenia albo wykonać testy diagnostyczne komputera. Używanie menu startowego nie powoduje zmiany kolejności urządzeń startowych zdefiniowanej w systemie BIOS.

#### <span id="page-14-2"></span>**Klawisze nawigacji**

Do nawigacji na ekranach konfiguracji systemu służą następujące klawisze.

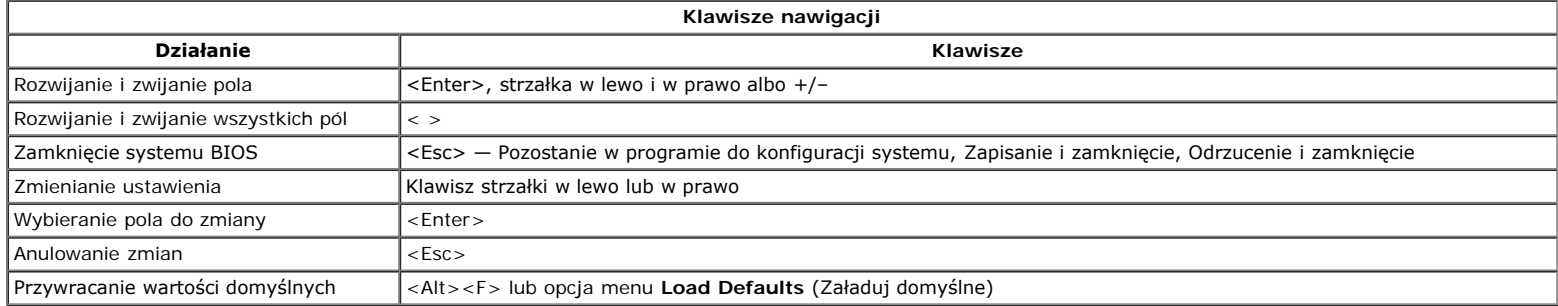

#### <span id="page-14-3"></span>**Uruchamianie programu konfiguracji systemu**

W komputerze są dostępne następujące opcje systemu BIOS i konfiguracji systemu:

- Aby wyświetlić menu jednorazowych opcji uruchamiania, naciśnij klawisz <F12>
- Aby uzyskać dostęp do konfiguracji systemu, naciśnij klawisz <F2>

#### **Menu klawisza <F12>**

Po wyświetleniu logo Dell™ naciśnij klawisz <F12>, aby wyświetlić menu jednorazowych opcji uruchamiania z listą urządzeń startowych w komputerze. To menu zawiera także opcje **Diagnostics** (Diagnostyka) i **Enter Setup** (Uruchom program konfiguracji systemu). Urządzenia wyświetlone w menu startowym zależą od tego, jakie urządzenia startowe są zainstalowane w komputerze. Za pomocą tego menu można uruchomić komputer z wybranego urządzenia albo wykonać testy diagnostyczne komputera. Wybieranie opcji z menu startowego nie powoduje zmiany kolejności urządzeń startowych zdefiniowanej w systemie BIOS.

#### **<F2>**

Naciśnij klawisz <F2>, aby otworzyć program konfiguracji systemu i zmodyfikować ustawienia konfiguracji. W przypadku trudności z otwarciem konfiguracji systemu, należy nacisnąć klawisze <F2> tuż po pierwszym zapaleniu się lampek stanu klawiatury.

#### <span id="page-14-4"></span>**Opcje menu konfiguracji systemu**

**UWAGA:** Opcje dostępne w programie konfiguracji systemu mogą być różne w różnych komputerach, a ich kolejność może być inna od przedstawionej.

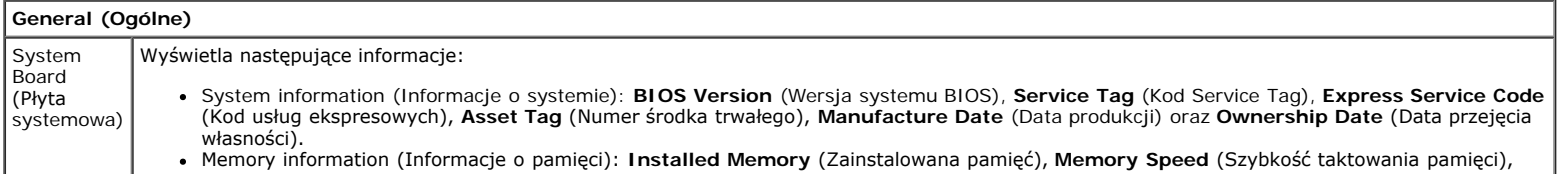

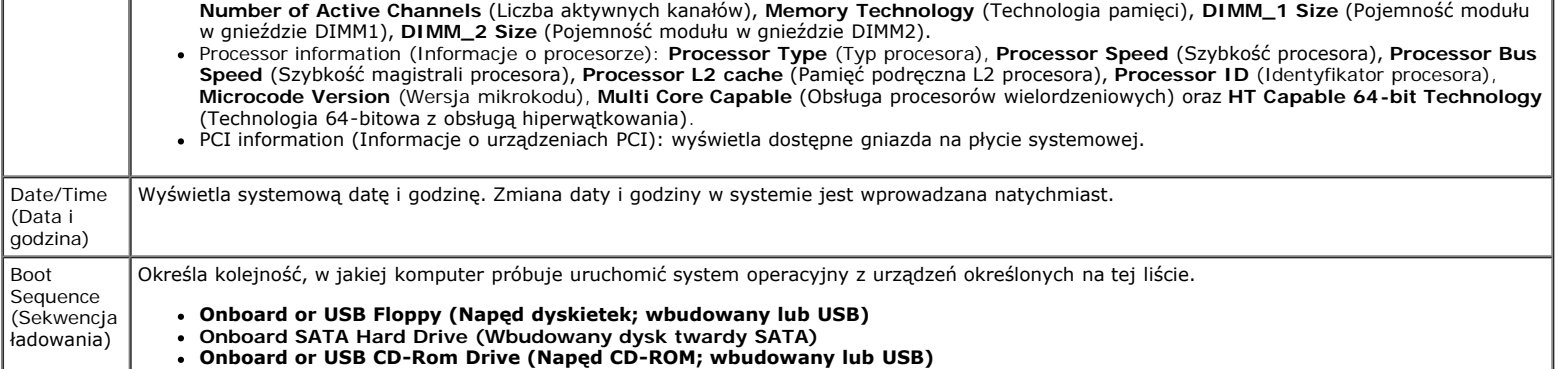

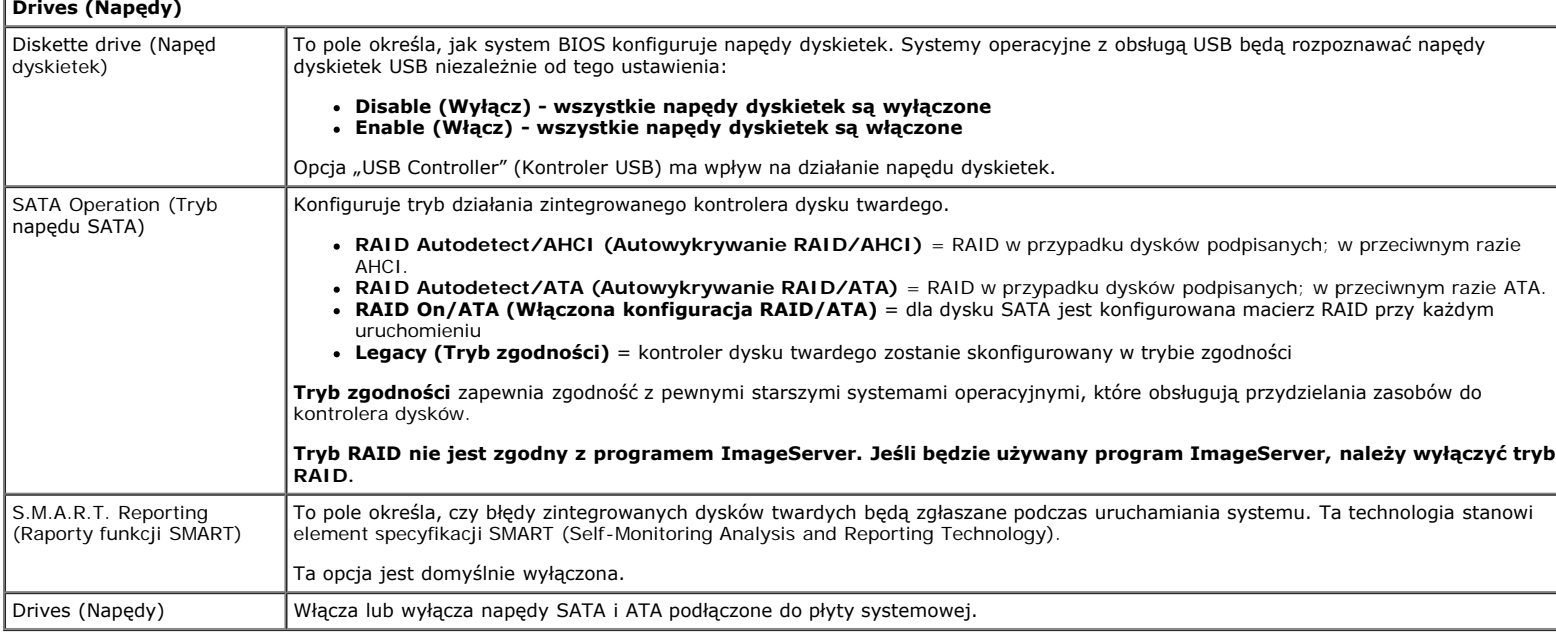

Ī.

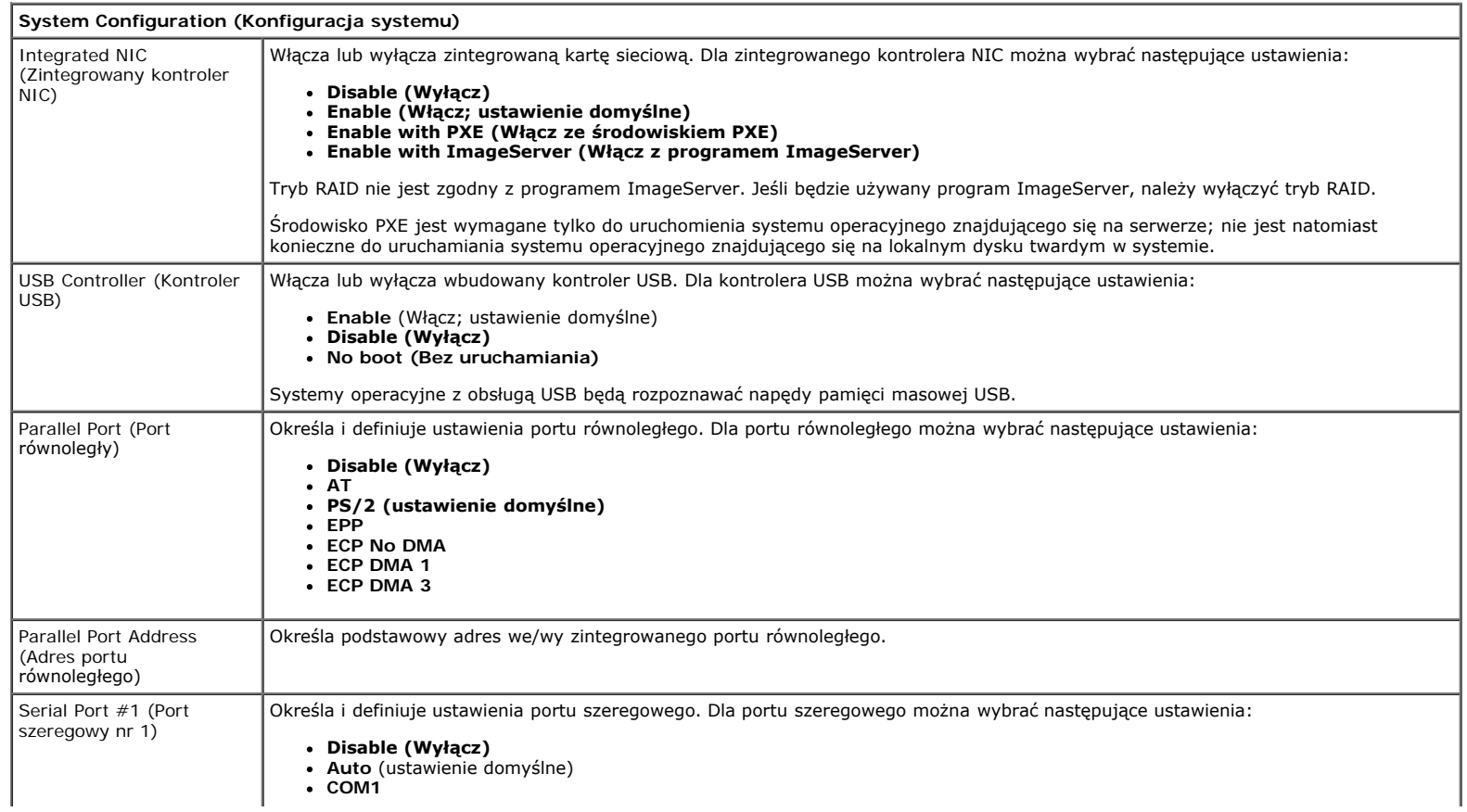

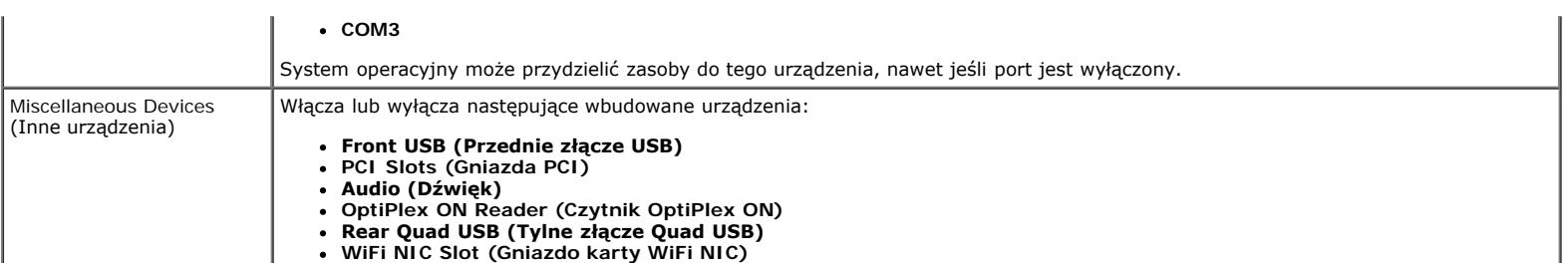

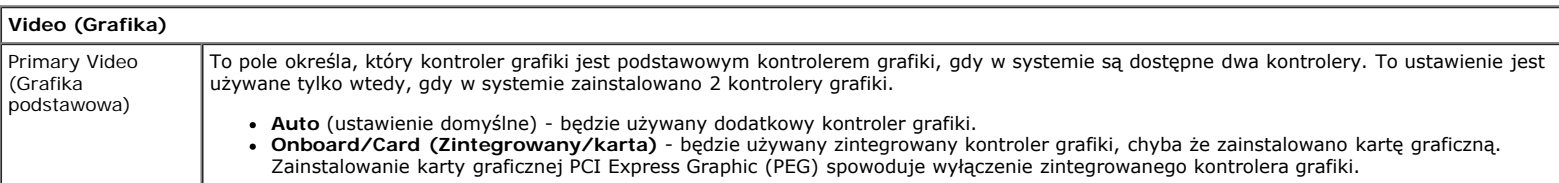

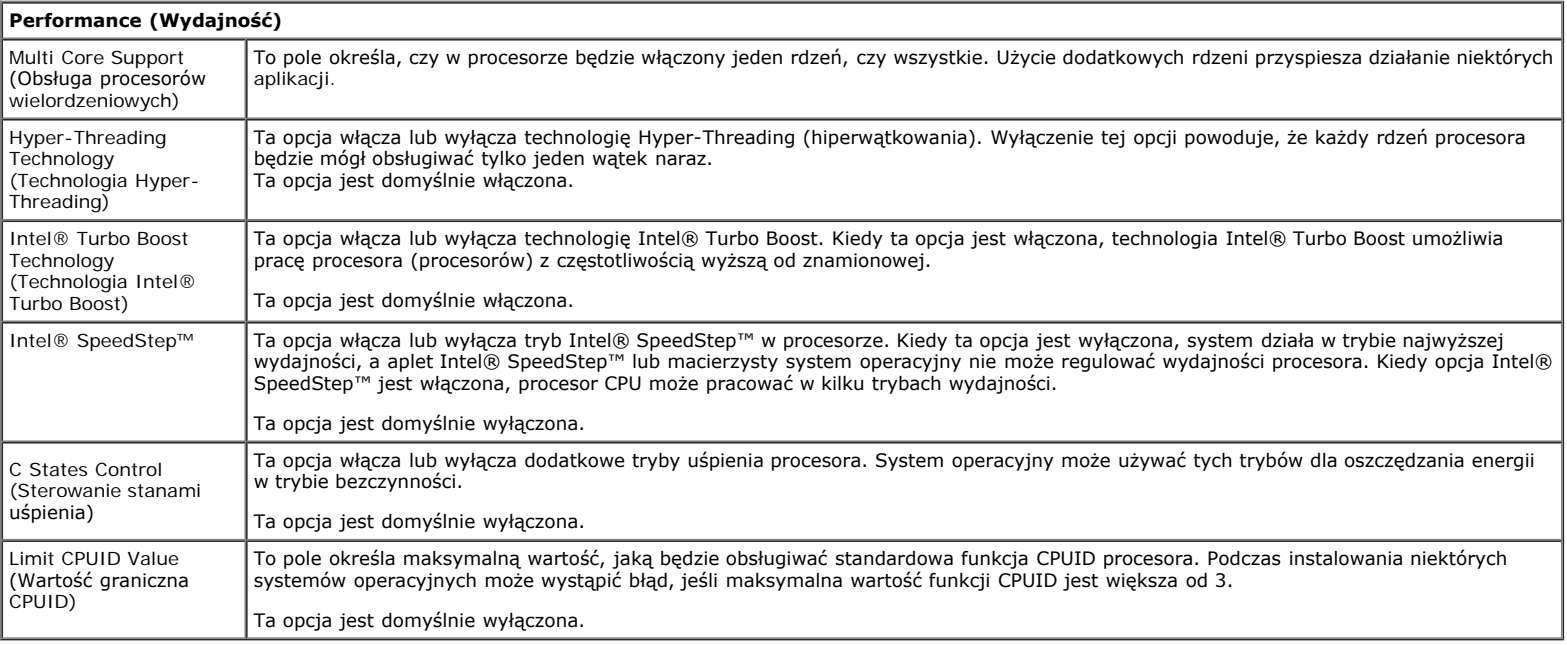

#### **Virtualization Support (Obsługa wirtualizacji)**

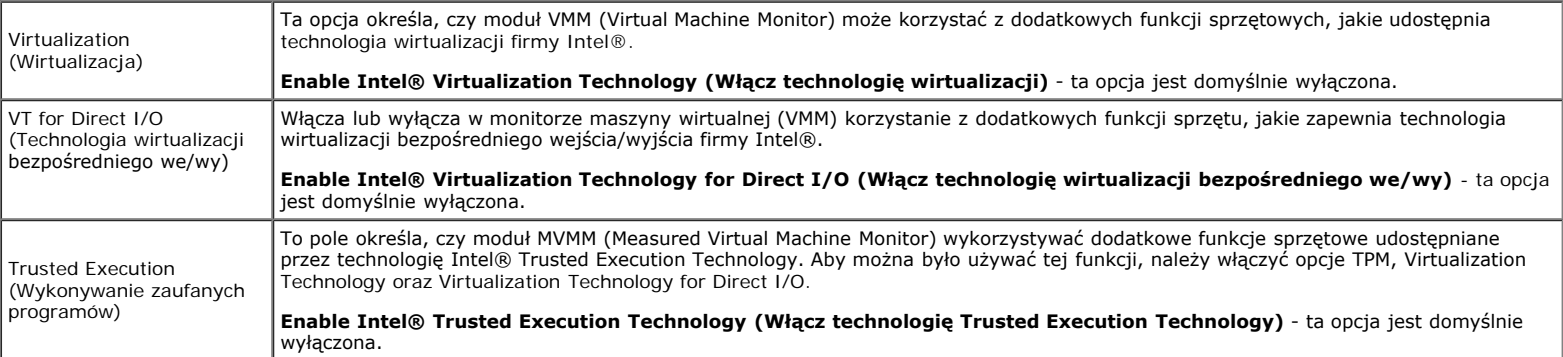

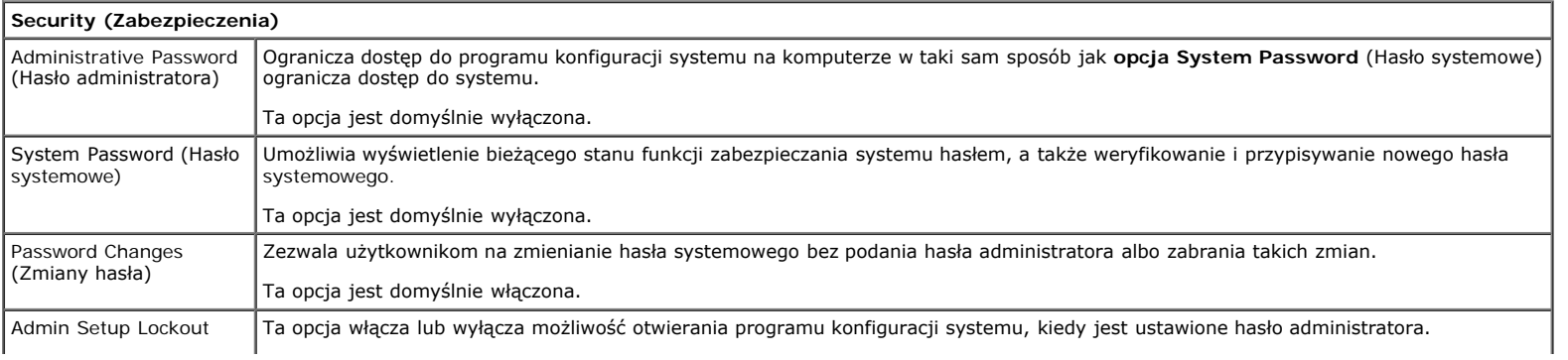

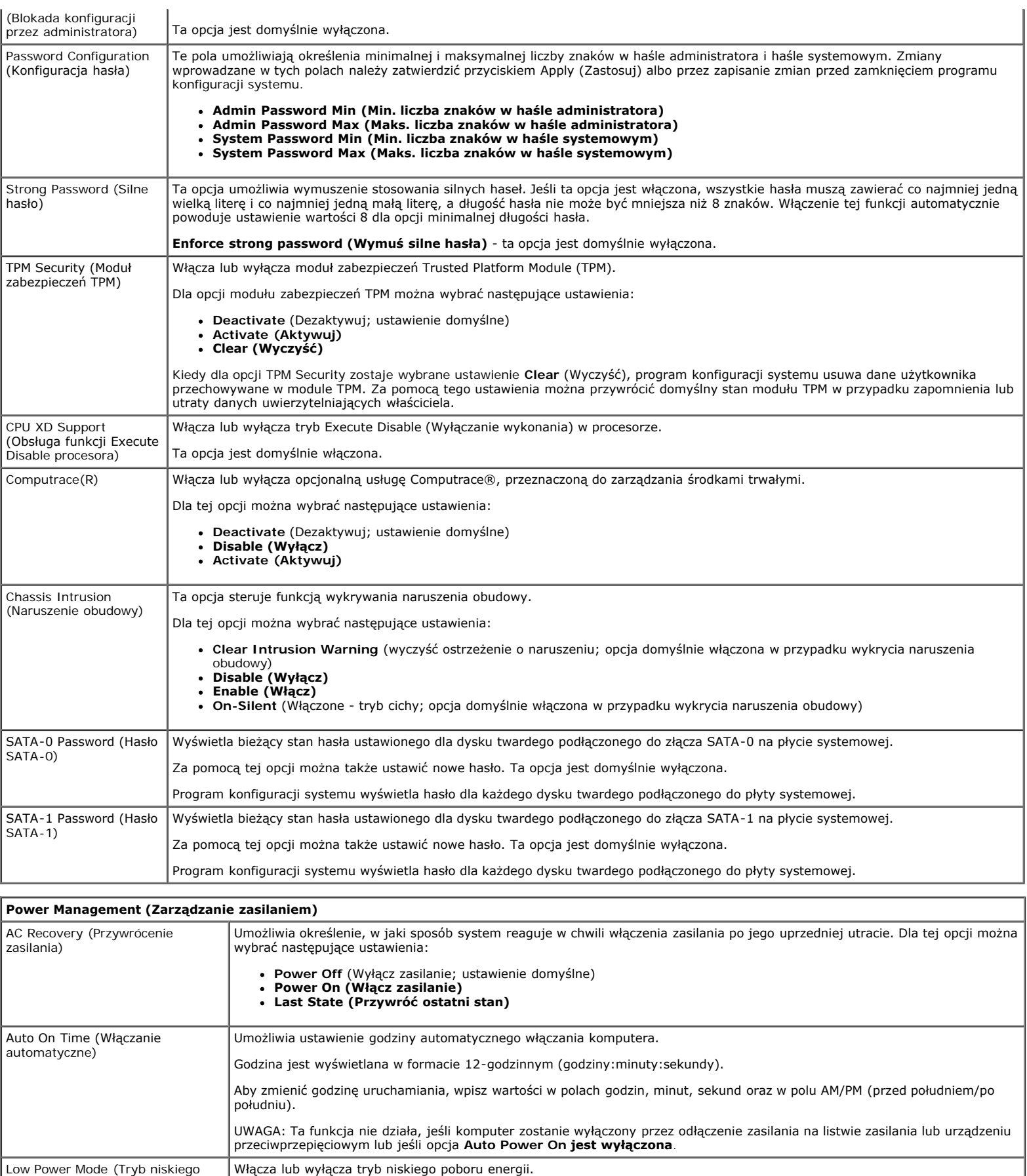

poboru energii) lub wyłącza tryb niskiego poboru energii. Ta opcja jest domyślnie wyłączona.

Kiedy tryb niskiego poboru energii jest włączony, zintegrowana karta sieciowa jest wyłączana przy wyłączaniu systemu oraz w trybie hibernacji. Tylko dodatkowe karty NIC będą umożliwiać zdalne wybudzanie systemu.

Remote Wakeup (Zdalne wybudzanie) Umożliwia włączanie systemu przez przesłanie sygnału wybudzenia do kontrolera karty sieciowej. Dla opcji Remote Wakeup można wybrać następujące ustawienia:

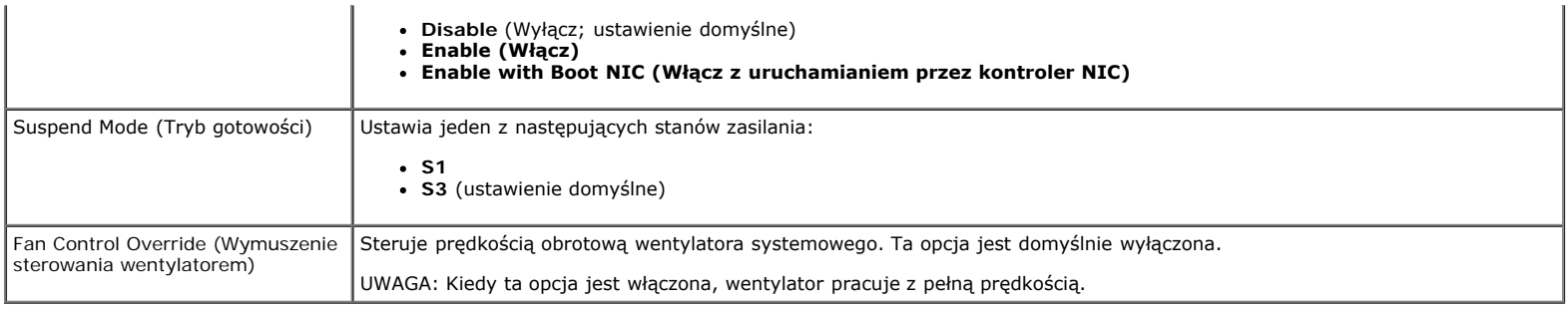

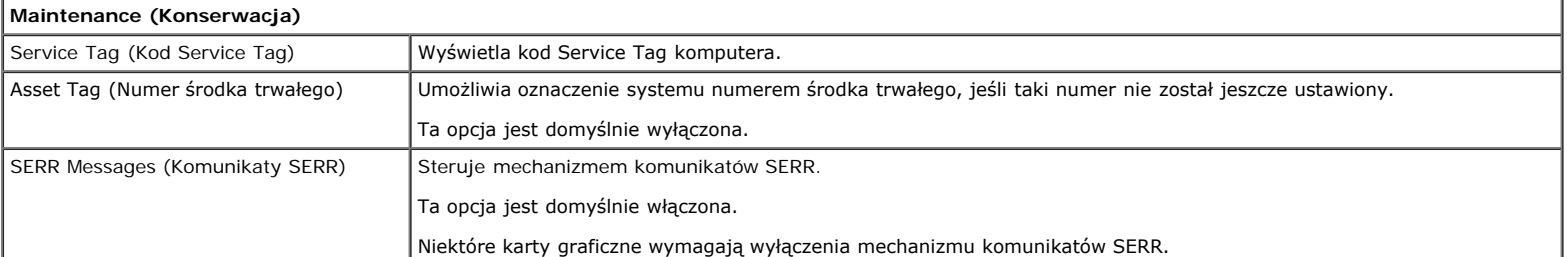

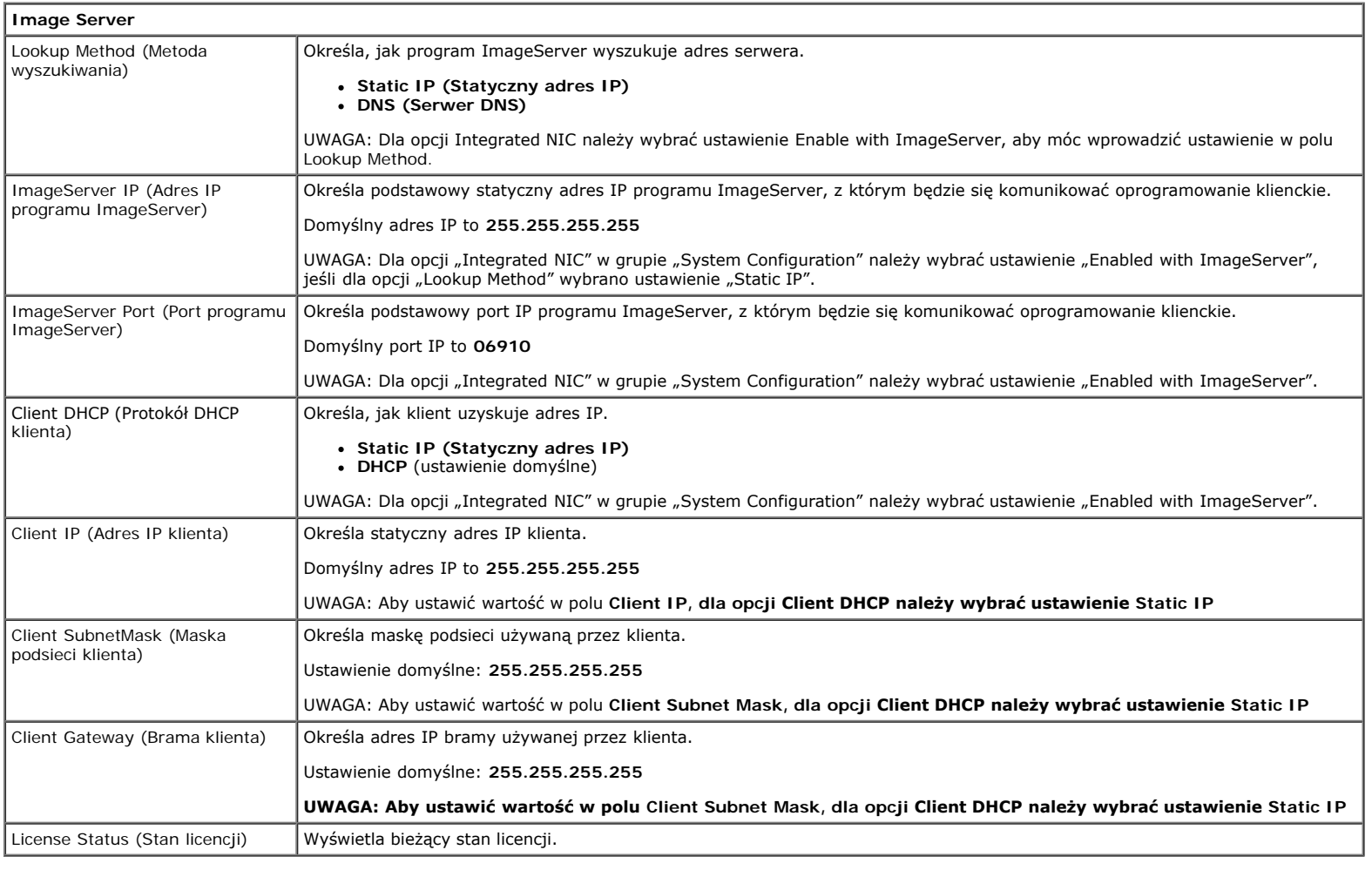

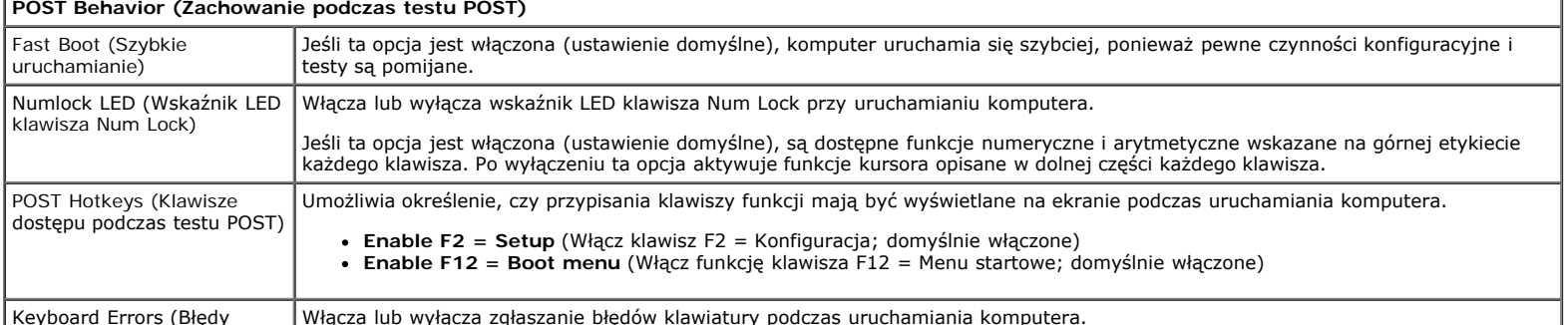

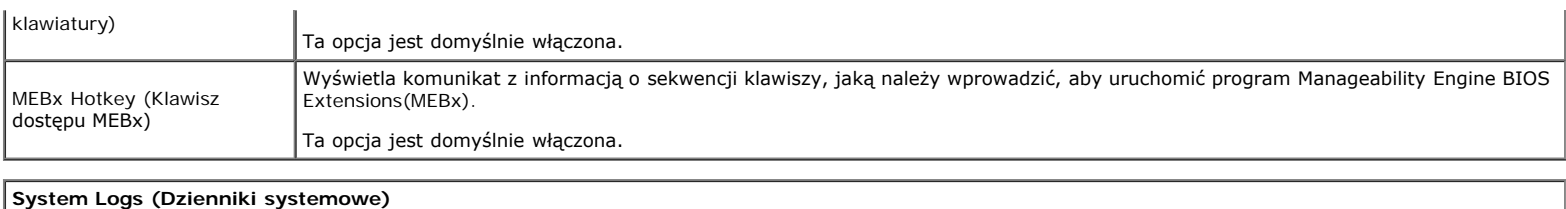

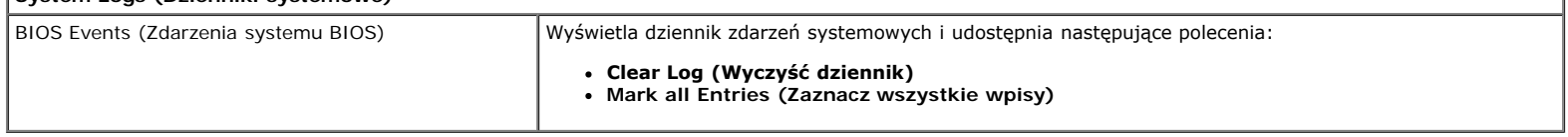

#### <span id="page-20-0"></span>**Diagnostyka Instrukcja serwisowa komputera Dell™ OptiPlex™ 980 — obudowa typu desktop**

- **[Program Dell Diagnostics](#page-20-1)**
- $\bullet$  **[Kody lampki przycisku zasilania](#page-22-0)**
- **[Kody dźwiękowe](#page-22-1)**
- **O** [Lampki diagnostyczne](#page-24-0)

## <span id="page-20-1"></span>**Program Dell Diagnostics**

#### **Korzystanie z programu Dell Diagnostics**

Zalecane jest wydrukowanie tych procedur przed przystąpieniem do wykonywania opisanych niżej czynności.

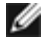

**UWAGA: Program Dell Diagnostics działa tylko na komputerach firmy Dell.** 

**UWAGA:** Nośnik *Drivers and Utilities* jest opcjonalny i mógł nie zostać dostarczony z zakupionym komputerem.

Uruchom program konfiguracji systemu (zobacz [Uruchamianie programu konfiguracji systemu](#page-14-0)), przejrzyj informacje o konfiguracji komputera i sprawdź, czy urządzenie, które chcesz poddać testom, jest wyświetlane w konfiguracji systemu i jest aktywne.

Uruchom program Dell Diagnostics z dysku twardego lub z nośnika *Drivers and Utilities*.

### **Uruchamianie programu Dell Diagnostics z dysku twardego**

- 1. Włącz (albo uruchom ponownie) komputer.
- 2. Po wyświetleniu logo Dell naciśnij niezwłocznie klawisz <F12>.

**UWAGA:** Jeśli zostanie wyświetlony komunikat z informacją, że nie znaleziono partycji narzędzi diagnostycznych, należy uruchomić program Dell Diagnostics z nośnika *Drivers and Utilities.*

W przypadku zbyt długiego oczekiwania i pojawienia się logo systemu operacyjnego zaczekaj na wyświetlenie pulpitu systemu Microsoft® Windows®. Następnie wyłącz komputer i ponów próbę.

- 3. Po wyświetleniu listy urządzeń startowych zaznacz opcję **Boot to Utility Partition** (Uruchom z partycji narzędziowej) i naciśnij klawisz <Enter>.
- 4. Po wyświetleniu ekranu **Main Menu** (Menu główne) w programie Dell Diagnostics wybierz test, który chcesz wykonać.

### **Uruchamianie programu Dell Diagnostics z dysku Drivers and Utilities (Sterowniki i programy narzędziowe)**

- 1. Włóż dysk *Drivers and Utilities* do napędu.
- 2. Zamknij system operacyjny i uruchom ponownie komputer.

Po wyświetleniu logo Dell naciśnij niezwłocznie klawisz <F12>.

W przypadku zbyt długiego oczekiwania i pojawienia się logo systemu Windows zaczekaj na wyświetlenie pulpitu systemu Windows. Następnie wyłącz komputer i ponów próbę.

**UWAGA:** Kolejne kroki procedury zmieniają sekwencję ładowania tylko jednorazowo. Przy następnym uruchomieniu komputer użyje sekwencji ładowania z wykorzystaniem urządzeń określonych w konfiguracji komputera.

- 3. Po wyświetleniu listy urządzeń startowych zaznacz opcję **Onboard or USB CD-ROM Drive** (Napęd CD-ROM zintegrowany lub USB) i naciśnij klawisz <Enter>.
- 4. Z kolejnego menu wybierz opcję **Boot from CD-ROM** (Uruchom z dysku CD) i naciśnij klawisz <Enter>.
- 5. Wpisz 1 w menu startowym i naciśnij klawisz <Enter>, aby kontynuować.
- 6. Wybierz z listy numerowanej opcję **Run the 32 Bit Dell Diagnostics** (Uruchom 32-bitową wersję programu Dell Diagnostics). Jeśli pojawi się kilka wersji, wybierz wersję odpowiadającą danemu komputerowi.
- 7. Po wyświetleniu ekranu **Main Menu** (Menu główne) w programie Dell Diagnostics wybierz test, który chcesz wykonać.

### **Ekran Main Menu (Menu główne) programu Dell Diagnostics**

1. Po uruchomieniu programu Dell Diagnostics i wyświetleniu ekranu **Main Menu** (Menu główne) kliknij przycisk odpowiadający wybranej opcji.

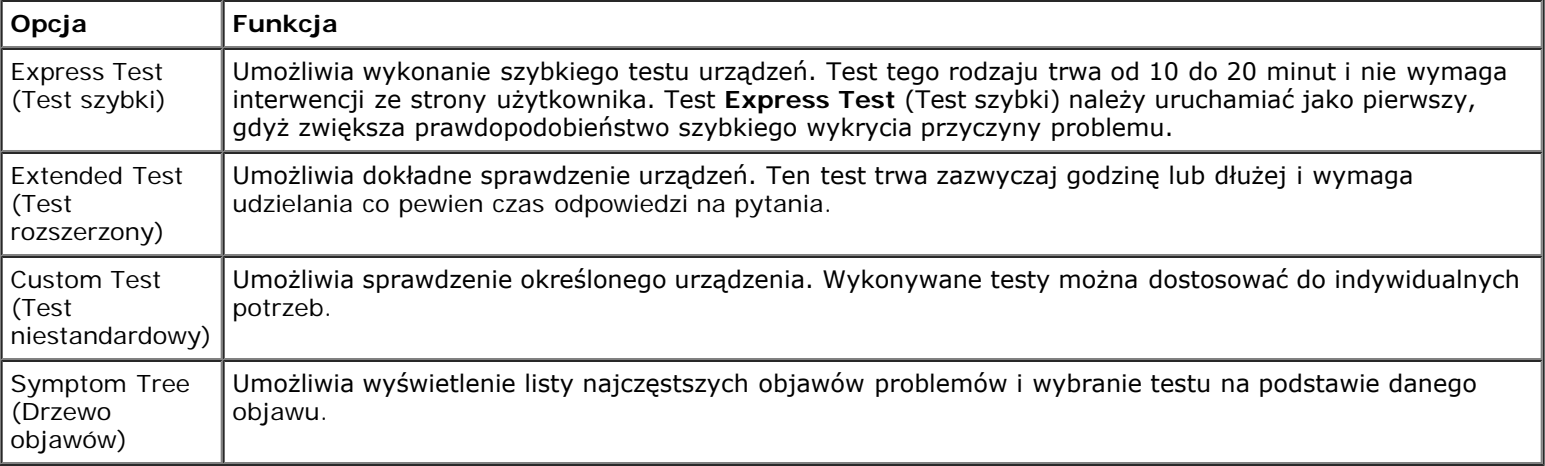

- 2. Jeśli w trakcie testu wystąpił problem, wyświetlany jest komunikat zawierający kod błędu i opis problemu. Zapisz kod błędu i opis problemu, a następnie postępuj według instrukcji wyświetlanych na ekranie.
- 3. Jeśli przeprowadzasz testowanie z użyciem opcji **Custom Test** (Test niestandardowy) lub **Symptom Tree** (Drzewo objawów), możesz uzyskać dodatkowe informacje klikając odpowiednią kartę, opisaną w poniższej tabeli.

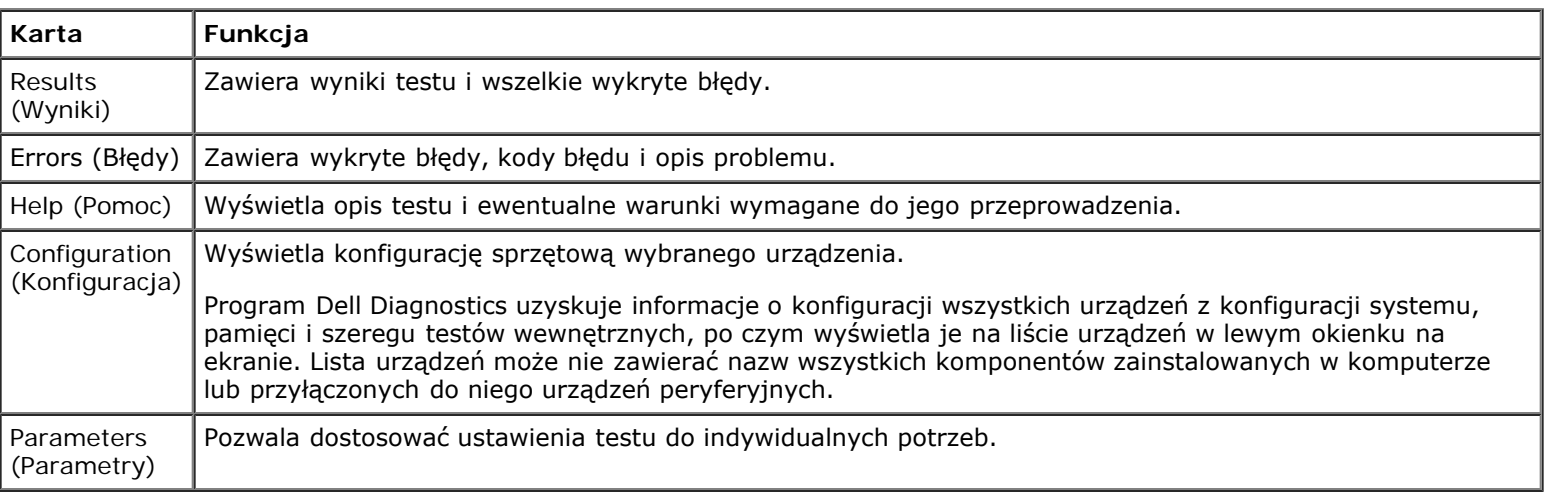

- 4. Jeśli program Dell Diagnostics jest uruchamiany z dysku *Drivers and Utilities*, po zakończeniu testów należy wyjąć dysk z napędu.
- 5. Zamknij ekran testu, aby powrócić do ekranu **Main Menu** (Menu główne). Aby zakończyć działanie programu Dell Diagnostics i uruchomić ponownie komputer, zamknij ekran **Main Menu** (Menu główne).

## <span id="page-22-0"></span>**Kody lampki przycisku zasilania**

Więcej informacji o stanie systemu można uzyskać na podstawie lampek diagnostycznych, jednak komputer obsługuje również starszą metodę wskazywania stanu za pomocą lampki przycisku zasilania. Poniższa tabela przedstawia możliwe stany lampki zasilania.

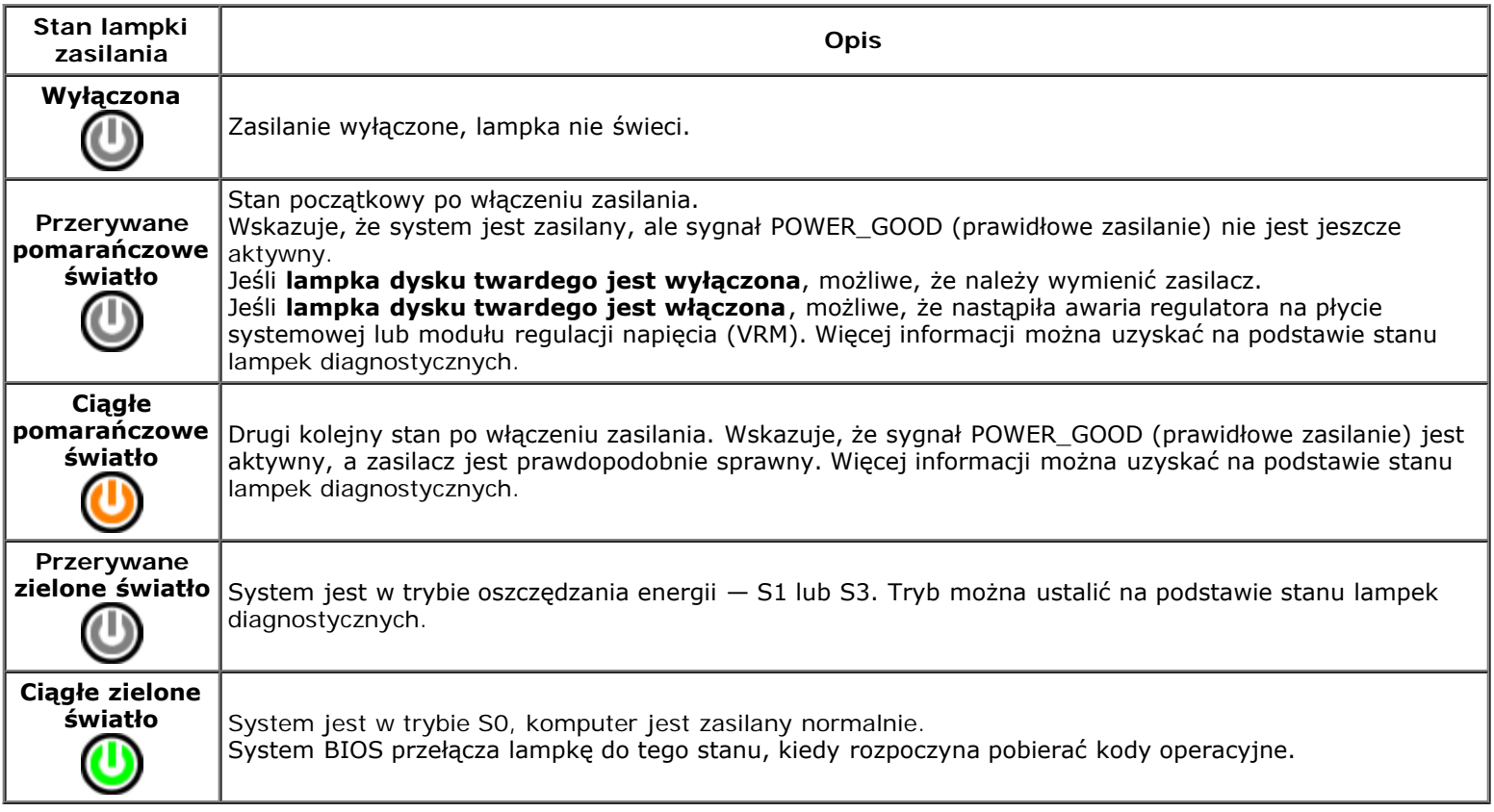

## <span id="page-22-1"></span>**Kody dźwiękowe**

Jeśli podczas testu POST monitor nie może wyświetlać komunikatów o błędach, komputer emituje serię sygnałów dźwiękowych, która wskazuje problem lub pozwala zidentyfikować komponent lub podzespół, który uległ awarii. Poniższa tabela przedstawia kody dźwiękowe, jakie mogą zostać wyemitowane podczas testu POST. Kody dźwiękowe najczęściej sygnalizują poważny błąd, który uniemożliwia ukończenie procedury uruchamiania komputera do czasu usunięcia awarii.

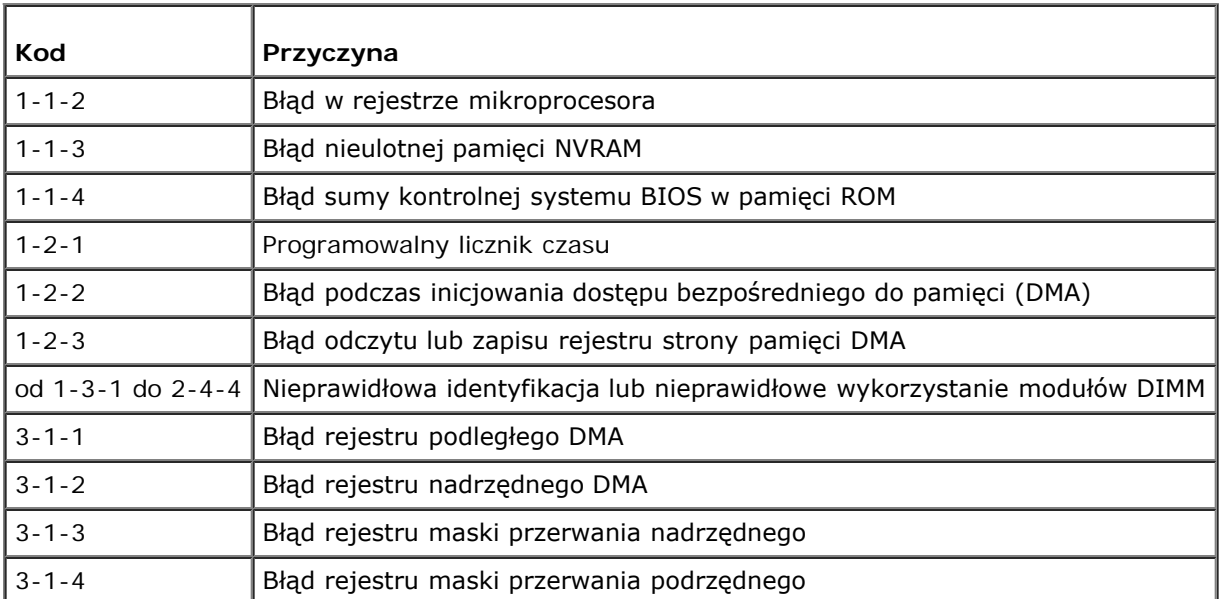

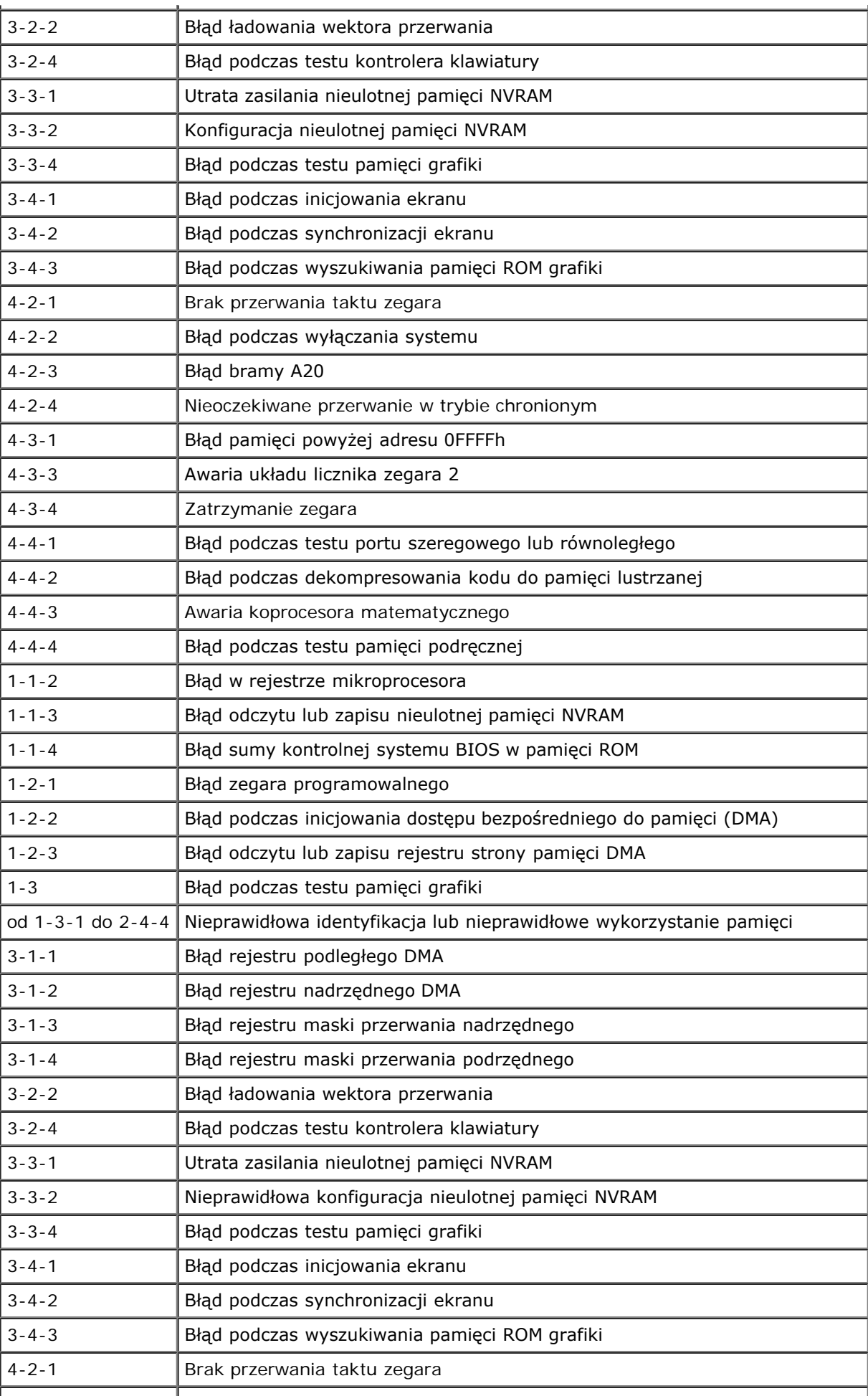

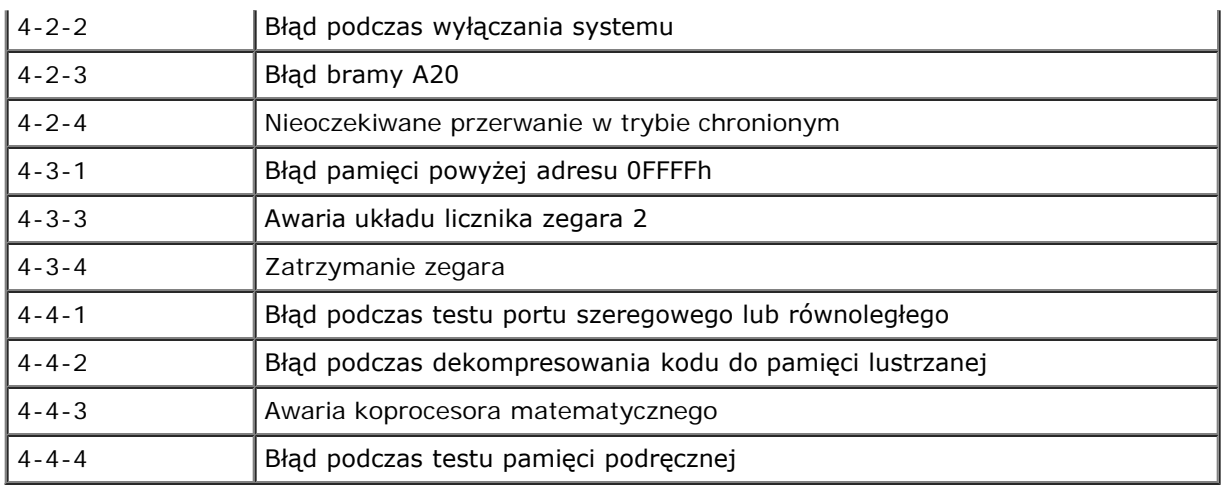

### <span id="page-24-0"></span>**Lampki diagnostyczne**

Na tylnym panelu komputera są umieszczone cztery lampki oznaczone cyframi "1", "2", "3" i "4", które pomagają w rozwiązywaniu problemów. Kiedy uruchamianie komputera przebiega normalnie, lampki błyskają jeden raz i wyłączają się. Jeśli występują błędy w działaniu komputera, sekwencja lampek pozwala zidentyfikować problem.

**UWAGA:** Kiedy komputer kończy wykonywanie testu POST, wszystkie cztery lampki są wyłączane do chwili uruchomienia systemu operacyjnego.

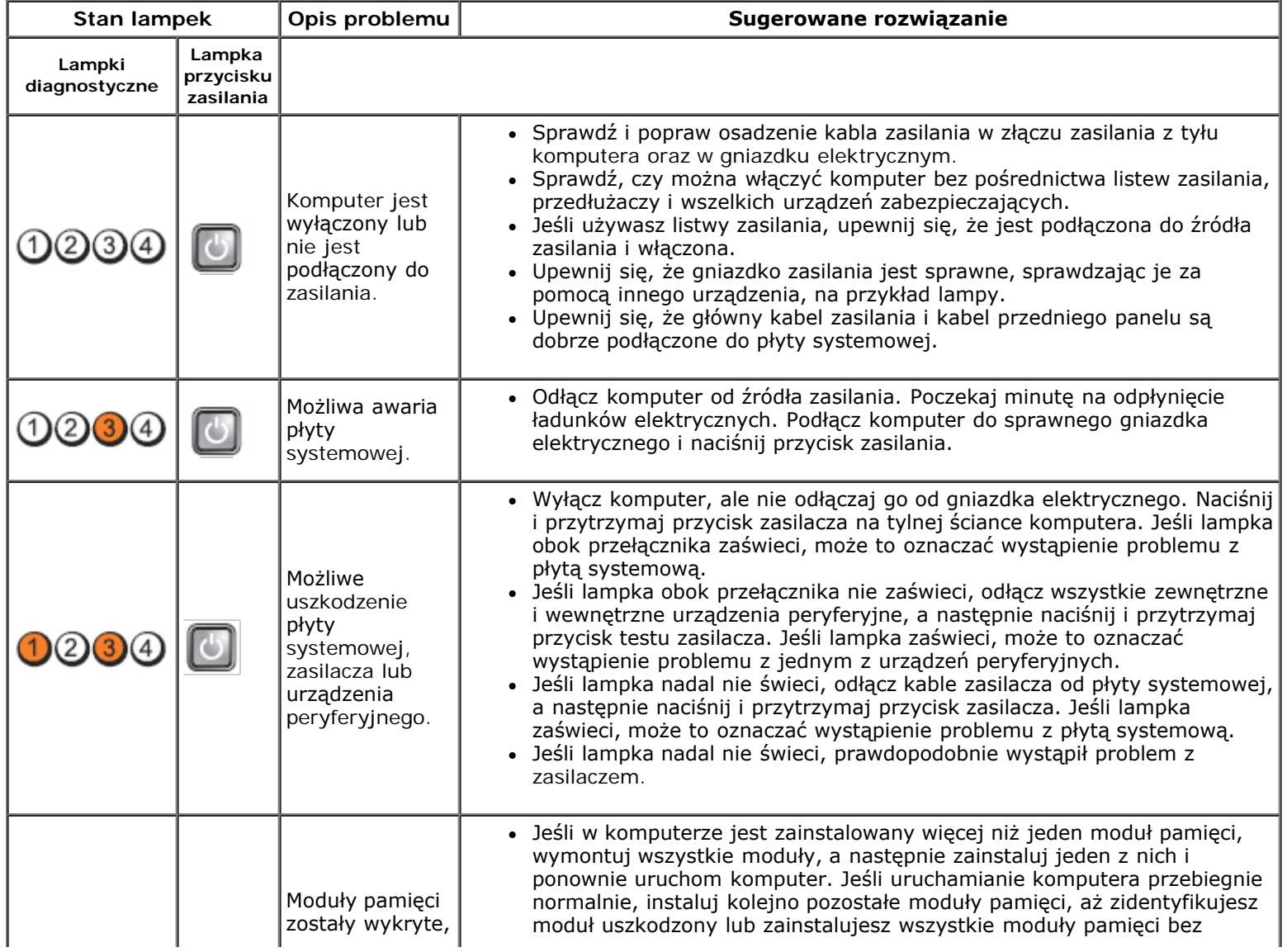

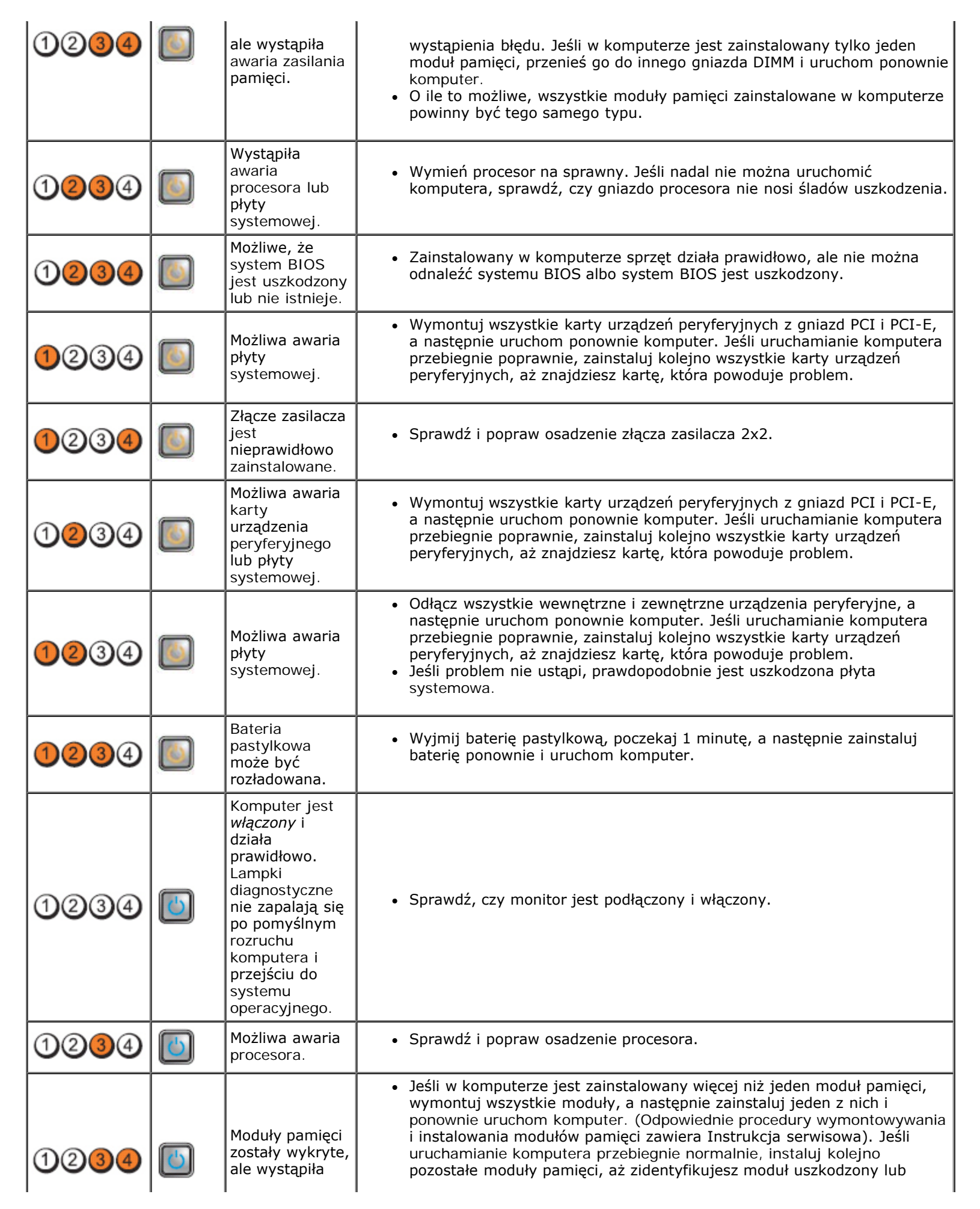

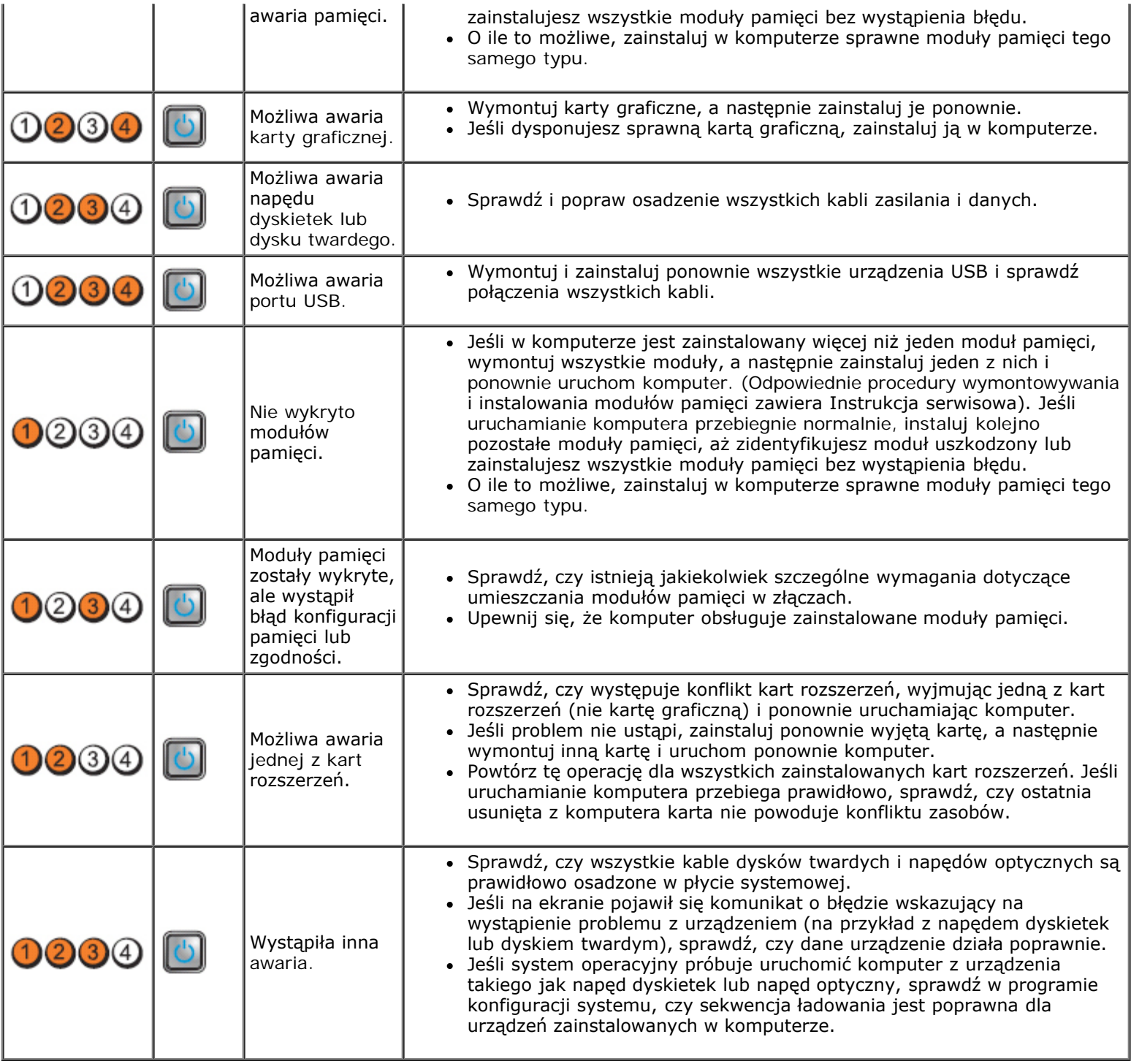

<span id="page-27-0"></span>**Pokrywa Instrukcja serwisowa komputera Dell™ OptiPlex™ 980 — obudowa typu desktop**

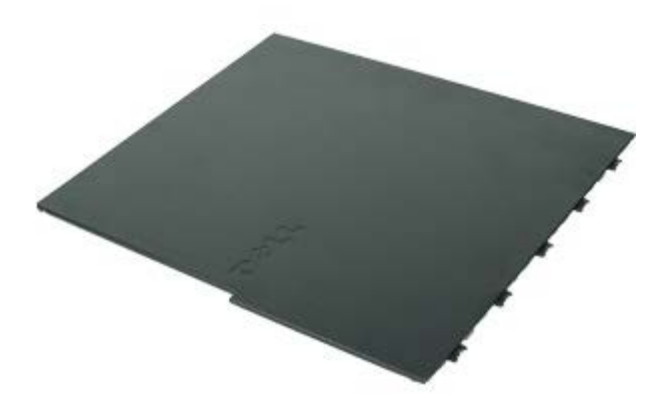

**OSTRZEŻENIE: Przed przystąpieniem do wykonywania czynności wymagających otwarcia obudowy komputera należy zapoznać się z instrukcjami dotyczącymi bezpieczeństwa dostarczonymi z komputerem. Dodatkowe zalecenia dotyczące bezpieczeństwa można znaleźć na stronie Regulatory Compliance (Informacje o zgodności z przepisami prawnymi) pod adresem www.dell.com/regulatory\_compliance.**

### **Zdejmowanie pokrywy**

**UWAGA:** Wyświetlanie poniższych ilustracji może wymagać zainstalowania programu Adobe Flash Player, dostępnego w witrynie **Adobe.com**.

- 1. Wykonaj procedury przedstawione w rozdziale Przed przystąpieniem do serwisowania komputera.
- 2. Odciągnij zatrzask pokrywy do tyłu.

3. Odchyl górną krawędź pokrywy komputera na zewnątrz, a następnie zdejmij pokrywę z komputera.

## **Zakładanie pokrywy**

Aby założyć pokrywę, wykonaj powyższe kroki w odwrotnej kolejności.

<span id="page-29-0"></span>**Pokrywa Instrukcja serwisowa komputera Dell™ OptiPlex™ 980 — obudowa typu desktop**

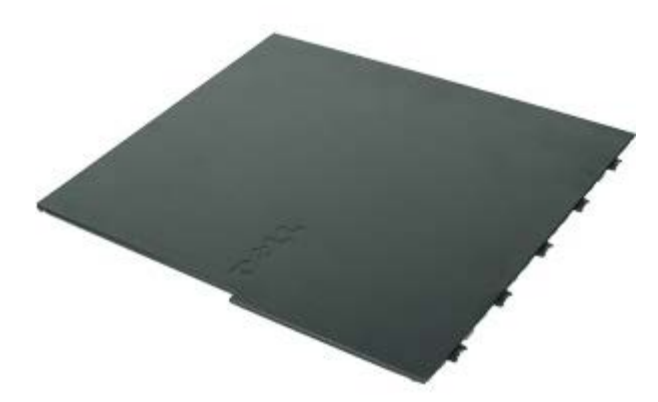

**OSTRZEŻENIE: Przed przystąpieniem do wykonywania czynności wymagających otwarcia obudowy komputera należy zapoznać się z instrukcjami dotyczącymi bezpieczeństwa dostarczonymi z komputerem. Dodatkowe zalecenia dotyczące bezpieczeństwa można znaleźć na stronie Regulatory Compliance (Informacje o zgodności z przepisami prawnymi) pod adresem www.dell.com/regulatory\_compliance.**

### **Zdejmowanie pokrywy**

**UWAGA:** Wyświetlanie poniższych ilustracji może wymagać zainstalowania programu Adobe Flash Player, dostępnego w witrynie **Adobe.com**.

- 1. Wykonaj procedury przedstawione w rozdziale Przed przystąpieniem do serwisowania komputera.
- 2. Odciągnij zatrzask pokrywy do tyłu.

3. Odchyl górną krawędź pokrywy komputera na zewnątrz, a następnie zdejmij pokrywę z komputera.

## **Zakładanie pokrywy**

Aby założyć pokrywę, wykonaj powyższe kroki w odwrotnej kolejności.

#### <span id="page-31-0"></span>**Panel przedni Instrukcja serwisowa komputera Dell™ OptiPlex™ 980 — obudowa typu desktop**

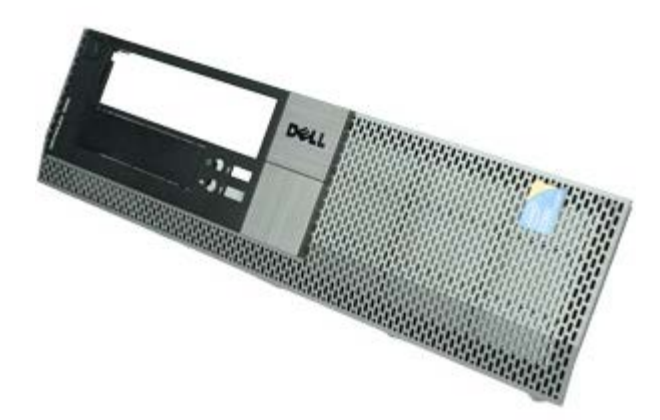

## **Zdejmowanie panelu przedniego**

- 1. Wykonaj procedury przedstawione w rozdziale [Przed przystąpieniem do serwisowania komputera](#page-1-0).
- 2. Delikatnie podważ zatrzaski panelu przedniego, odciągając je od komputera.

3. Zdejmij panel przedni z ramy montażowej komputera.

# **Instalowanie panelu przedniego**

Aby zainstalować panel przedni, wykonaj powyższe kroki w odwrotnej kolejności.

## <span id="page-33-0"></span>**Napęd dysków optycznych**

**Instrukcja serwisowa komputera Dell™ OptiPlex™ 980 — obudowa typu desktop**

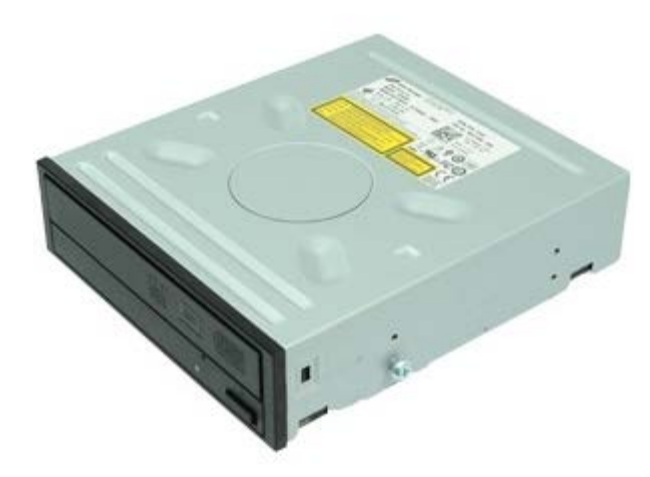

**OSTRZEŻENIE: Przed przystąpieniem do wykonywania czynności wymagających otwarcia obudowy komputera należy zapoznać się z instrukcjami dotyczącymi bezpieczeństwa dostarczonymi z komputerem. Dodatkowe zalecenia dotyczące bezpieczeństwa można znaleźć na stronie Regulatory Compliance (Informacje o zgodności z przepisami prawnymi) pod adresem www.dell.com/regulatory\_compliance.**

### **Wymontowywanie napędu dysków optycznych**

- 1. Wykonaj procedury przedstawione w rozdziale Przed przystąpieniem do serwisowania komputera.
- 2. Odłącz kabel danych i kabel zasilania od tylnej części napędu dysków optycznych.

3. Pociągnij w górę zatrzask zwalniający napęd dysków optycznych i przesuń napęd w kierunku tyłu komputera.

4. Unieś napęd dysków optycznych i wyjmij go z komputera.

# **Instalowanie napędu dysków optycznych**

Aby zainstalować napęd dysków optycznych, wykonaj powyższe kroki w odwrotnej kolejności.
<span id="page-36-0"></span>**Dysk twardy Instrukcja serwisowa komputera Dell™ OptiPlex™ 980 — obudowa typu desktop**

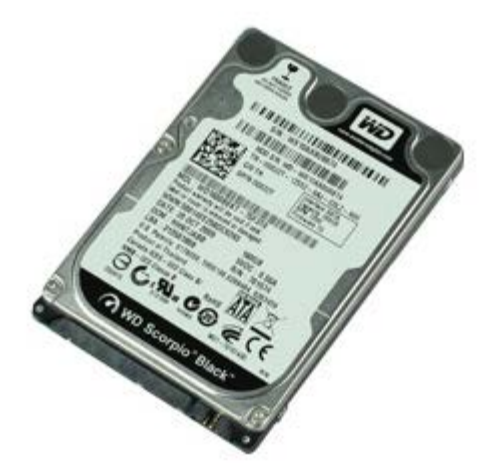

**OSTRZEŻENIE: Przed przystąpieniem do wykonywania czynności wymagających otwarcia obudowy komputera należy zapoznać się z instrukcjami dotyczącymi bezpieczeństwa dostarczonymi z komputerem. Dodatkowe zalecenia dotyczące bezpieczeństwa można znaleźć na stronie Regulatory Compliance (Informacje o zgodności z przepisami prawnymi) pod adresem www.dell.com/regulatory\_compliance.**

### **Wymontowywanie dysku twardego**

- 1. Wykonaj procedury przedstawione w rozdziale Przed przystąpieniem do serwisowania komputera.
- 2. Wymontuj [napęd dysków optycznych](#page-33-0) z komputera.
- 3. Unieś obudowę dysku twardego i wyjmij ją z komputera.

4. Odłącz kabel danych i kabel zasilania.

5. Naciśnij niebieskie zaczepy po obu stronach dysku twardego, a następnie wyjmij dysk.

6. Wykręć wkręty z pierwszego dysku twardego.

7. Wyjmij podstawowy dysk twardy z wnęki.

8. Wykręć wkręty z drugiego dysku twardego (jeśli jest używany).

9. Wyjmij dodatkowy dysk twardy z wnęki.

### **Instalowanie dysku twardego**

Aby zainstalować dysk twardy, wykonaj powyższe kroki w odwrotnej kolejności.

## <span id="page-41-0"></span>**Karty rozszerzeń**

**Instrukcja serwisowa komputera Dell™ OptiPlex™ 980 — obudowa typu desktop**

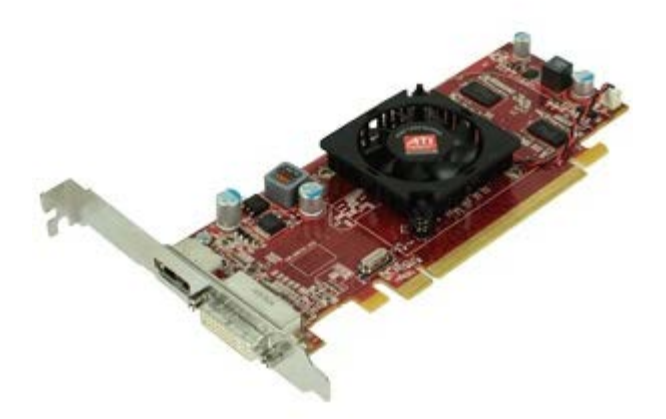

**OSTRZEŻENIE: Przed przystąpieniem do wykonywania czynności wymagających otwarcia obudowy komputera należy zapoznać się z instrukcjami dotyczącymi bezpieczeństwa dostarczonymi z komputerem. Dodatkowe zalecenia dotyczące bezpieczeństwa można znaleźć na stronie Regulatory Compliance (Informacje o zgodności z przepisami prawnymi) pod adresem www.dell.com/regulatory\_compliance.**

### **Wyjmowanie kart rozszerzeń**

- 1. Wykonaj procedury przedstawione w rozdziale Przed przystąpieniem do serwisowania komputera.
- 2. Unieś uchwyt płyty instalacyjnej karty rozszerzeń.

3. Pociągnij płytę instalacyjną do góry.

4. Odblokuj mechanizm mocujący karty rozszerzeń.

5. Pociągnij dźwignię do góry i wyjmij kartę rozszerzeń z płyty instalacyjnej.

### **Instalowanie kart rozszerzeń**

Aby zainstalować kartę rozszerzeń, wykonaj powyższe kroki w odwrotnej kolejności.

# <span id="page-44-0"></span>**Moduł łączności bezprzewodowej**

**Instrukcja serwisowa komputera Dell™ OptiPlex™ 980 — obudowa typu desktop**

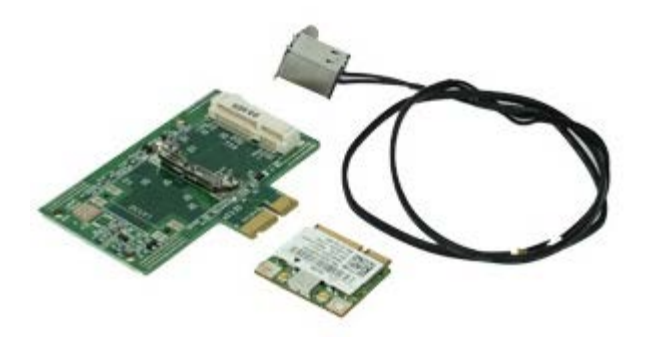

### **Wymontowywanie modułu łączności bezprzewodowej**

- 1. Wykonaj procedury przedstawione w rozdziale [Przed przystąpieniem do serwisowania komputera](#page-1-0).
- 2. Wymontuj [płytę instalacyjną kart rozszerzeń](#page-41-0).
- 3. Unieś i wyjmij z komputera port anteny bezprzewodowej.

4. Odłącz antenę bezprzewodową.

5. Naciśnij niebieski zaczep mocujący zespół karty sieci bezprzewodowej do komputera, a następnie wyjmij zespół karty sieci bezprzewodowej z komputera.

6. Zdejmij metalową pokrywę z zespołu karty sieci bezprzewodowej.

7. Odłącz obie anteny.

8. Wyjmij kartę bezprzewodowej sieci lokalnej (WLAN) z gniazda.

9. Wyjmij anteny ze wspornika.

10. Wyjmij kartę sieci WLAN ze wspornika.

# **Instalowanie modułu łączności bezprzewodowej**

Aby zainstalować moduł łączności bezprzewodowej, wykonaj powyższe kroki w odwrotnej kolejności.

#### <span id="page-49-0"></span>**Wentylator Instrukcja serwisowa komputera Dell™ OptiPlex™ 980 — obudowa typu desktop**

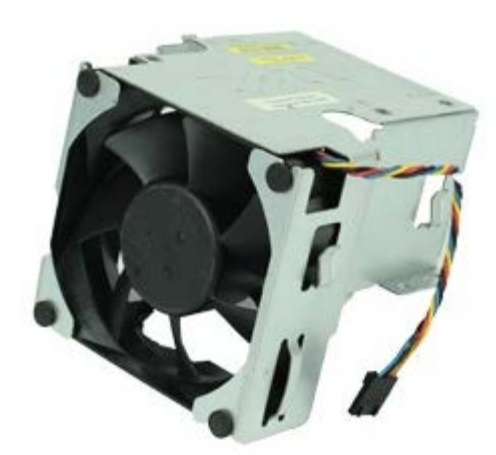

**OSTRZEŻENIE: Przed przystąpieniem do wykonywania czynności wymagających otwarcia obudowy komputera należy zapoznać się z instrukcjami dotyczącymi bezpieczeństwa dostarczonymi z komputerem. Dodatkowe zalecenia dotyczące bezpieczeństwa można znaleźć na stronie Regulatory Compliance (Informacje o zgodności z przepisami prawnymi) pod adresem www.dell.com/regulatory\_compliance.**

### **Wymontowywanie wentylatora**

- 1. Wykonaj procedury przedstawione w rozdziale Przed przystąpieniem do serwisowania komputera.
- 2. Odłącz kabel zasilania wentylatora od płyty systemowej.

3. Wykręć wkręty mocujące osłonę wentylatora do komputera.

4. Wyjmij wentylator z komputera.

# **Instalowanie wentylatora**

Aby zainstalować wentylator, wykonaj powyższe kroki w odwrotnej kolejności.

### <span id="page-52-0"></span>**Radiator i procesor**

**Instrukcja serwisowa komputera Dell™ OptiPlex™ 980 — obudowa typu desktop**

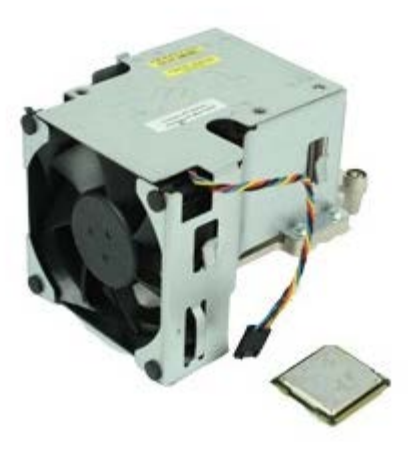

**OSTRZEŻENIE: Przed przystąpieniem do wykonywania czynności wymagających otwarcia obudowy komputera należy zapoznać się z instrukcjami dotyczącymi bezpieczeństwa dostarczonymi z komputerem. Dodatkowe zalecenia dotyczące bezpieczeństwa można znaleźć na stronie Regulatory Compliance (Informacje o zgodności z przepisami prawnymi) pod adresem www.dell.com/regulatory\_compliance.**

#### **Wymontowywanie radiatora i procesora**

- 1. Wykonaj procedury przedstawione w rozdziale Przed przystąpieniem do serwisowania komputera.
- 2. Wymontuj [płytę instalacyjną kart rozszerzeń](#page-41-0).
- 3. Odłącz kabel wentylatora od złącza na płycie systemowej.

4. Poluzuj wkręty osadzone mocujące radiator do płyty systemowej.

5. Unieś radiator i wyjmij go z komputera.

6. Wysuń dźwignię zwalniającą spod środkowej pokrywy i obróć dźwignię do góry.

7. Wyjmij pokrywę procesora.

8. Wyjmij procesor z komputera.

**PRZESTROGA: Podczas wymontowywania lub wymieniania procesora nie wolno dotykać wtyków w gnieździe ani dopuścić, aby upadł na nie jakikolwiek przedmiot.**

### **Instalowanie radiatora i procesora**

Aby zainstalować radiator i procesor, wykonaj powyższe kroki w odwrotnej kolejności.

### **Pamięć Instrukcja serwisowa komputera Dell™ OptiPlex™ 980 — obudowa typu desktop**

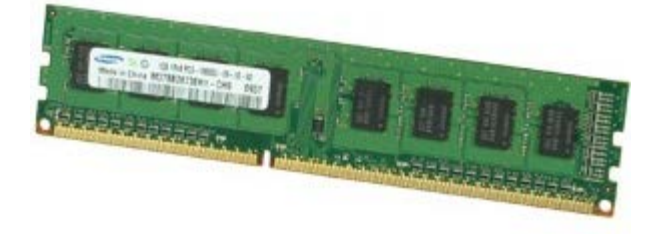

**OSTRZEŻENIE: Przed przystąpieniem do wykonywania czynności wymagających otwarcia obudowy komputera należy zapoznać się z instrukcjami dotyczącymi bezpieczeństwa dostarczonymi z komputerem. Dodatkowe zalecenia dotyczące bezpieczeństwa można znaleźć na stronie Regulatory Compliance (Informacje o zgodności z przepisami prawnymi) pod adresem www.dell.com/regulatory\_compliance.**

## **Wymontowywanie modułów pamięci**

- 1. Wykonaj procedury przedstawione w rozdziale Przed przystąpieniem do serwisowania komputera.
- 2. Wymontuj [napęd dysków optycznych](#page-33-0).
- 3. Naciśnij zatrzaski mocujące moduł pamięci, aby uwolnić moduł.

4. Wyjmij moduł pamięci ze złącza na płycie systemowej komputera.

# **Instalowanie modułów pamięci**

Aby zainstalować moduł pamięci, wykonaj powyższe kroki w odwrotnej kolejności.

## **Głośnik wewnętrzny**

**Instrukcja serwisowa komputera Dell™ OptiPlex™ 980 — obudowa typu desktop**

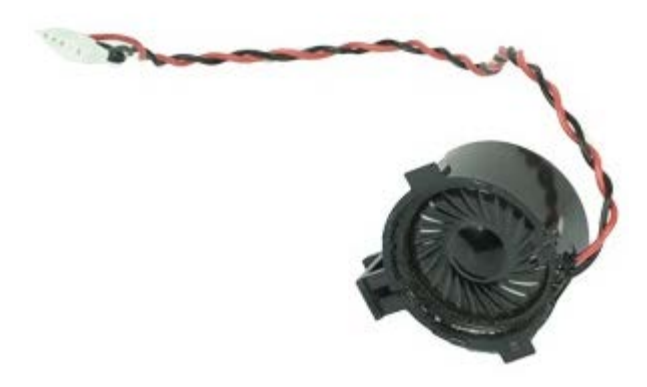

**OSTRZEŻENIE: Przed przystąpieniem do wykonywania czynności wymagających otwarcia obudowy komputera należy zapoznać się z instrukcjami dotyczącymi bezpieczeństwa dostarczonymi z komputerem. Dodatkowe zalecenia dotyczące bezpieczeństwa można znaleźć na stronie Regulatory Compliance (Informacje o zgodności z przepisami prawnymi) pod adresem www.dell.com/regulatory\_compliance.**

### **Wymontowywanie głośnika wewnętrznego**

- 1. Wykonaj procedury przedstawione w rozdziale Przed przystąpieniem do serwisowania komputera.
- 2. Wymontuj [moduł łączności bezprzewodowej](#page-44-0).
- 3. Odłącz kabel głośnika wewnętrznego.

4. Naciśnij zaczep mocujący głośnika wewnętrznego i wyjmij głośnik.

### **Instalowanie głośnika wewnętrznego**

Aby zainstalować głośnik wewnętrzny, wykonaj powyższe kroki w odwrotnej kolejności.

### **Przedni czujnik temperatury**

**Instrukcja serwisowa komputera Dell™ OptiPlex™ 980 — obudowa typu desktop**

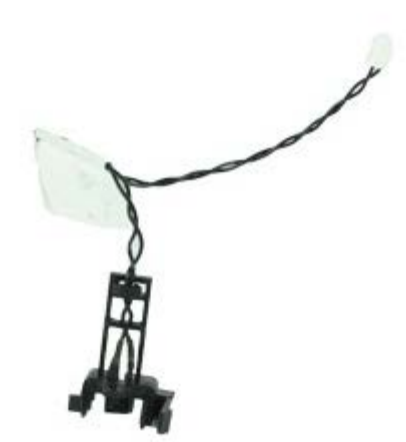

**OSTRZEŻENIE: Przed przystąpieniem do wykonywania czynności wymagających otwarcia obudowy komputera należy zapoznać się z instrukcjami dotyczącymi bezpieczeństwa dostarczonymi z komputerem. Dodatkowe zalecenia dotyczące bezpieczeństwa można znaleźć na stronie Regulatory Compliance (Informacje o zgodności z przepisami prawnymi) pod adresem www.dell.com/regulatory\_compliance.**

#### **Wymontowywanie przedniego czujnika temperatury**

- 1. Wykonaj procedury przedstawione w rozdziale Przed przystąpieniem do serwisowania komputera.
- 2. Wymontuj [wentylator procesora.](#page-49-0)
- 3. Odłącz kabel przedniego czujnika temperatury od złącza na płycie systemowej.

4. Zwolnij zaczep, aby wyjąć przedni czujnik temperatury.

### **Instalowanie przedniego czujnika temperatury**

Aby zainstalować przedni czujnik temperatury, wykonaj powyższe kroki w odwrotnej kolejności.

#### **Zasilacz Instrukcja serwisowa komputera Dell™ OptiPlex™ 980 — obudowa typu desktop**

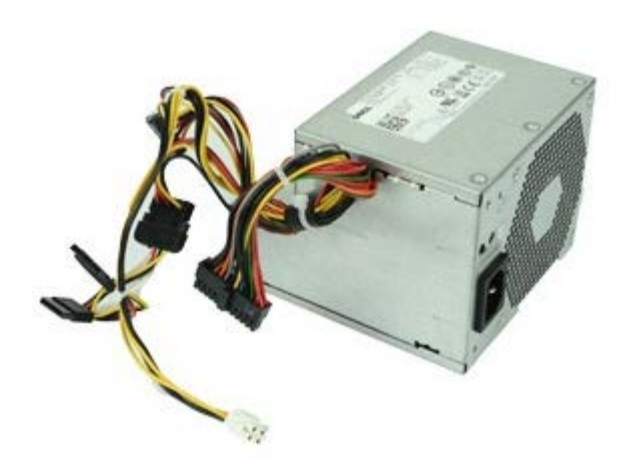

**OSTRZEŻENIE: Przed przystąpieniem do wykonywania czynności wymagających otwarcia obudowy komputera należy zapoznać się z instrukcjami dotyczącymi bezpieczeństwa dostarczonymi z komputerem. Dodatkowe zalecenia dotyczące bezpieczeństwa można znaleźć na stronie Regulatory Compliance (Informacje o zgodności z przepisami prawnymi) pod adresem www.dell.com/regulatory\_compliance.**

#### **Wymontowywanie zasilacza**

- 1. Wykonaj procedury przedstawione w rozdziale Przed przystąpieniem do serwisowania komputera.
- 2. Wymontuj [napęd dysków optycznych](#page-33-0).
- 3. Wymontuj [dysk twardy](#page-36-0) oraz [radiator i procesor.](#page-52-0)
- 4. Odłącz główne złącze zasilania od płyty systemowej.

5. Odłącz złącze zasilania procesora od płyty systemowej.

6. Wyjmij kabel zasilania procesora z prowadnic pod płytą systemową.

7. Wykręć wkręty mocujące zasilacz do tylnej części ramy komputera.

<sup>8.</sup> Naciśnij zwalniacz zatrzasku zasilacza na dole ramy montażowej komputera, a następnie wysuń zasilacz ku przodowi komputera.

9. Unieś zasilacz i wyjmij go z komputera.

### **Instalowanie zasilacza**

Aby zainstalować zasilacz, wykonaj powyższe kroki w odwrotnej kolejności.

# **Panel wejścia/wyjścia**

**Instrukcja serwisowa komputera Dell™ OptiPlex™ 980 — obudowa typu desktop**

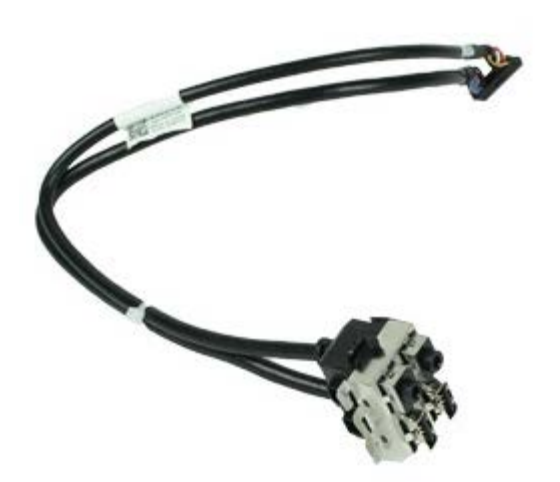

**OSTRZEŻENIE: Przed przystąpieniem do wykonywania czynności wymagających otwarcia obudowy komputera należy zapoznać się z instrukcjami dotyczącymi bezpieczeństwa dostarczonymi z komputerem. Dodatkowe zalecenia dotyczące bezpieczeństwa można znaleźć na stronie Regulatory Compliance (Informacje o zgodności z przepisami prawnymi) pod adresem www.dell.com/regulatory\_compliance.**

### **Wymontowywanie panelu wejścia/wyjścia**

- 1. Wykonaj procedury przedstawione w rozdziale Przed przystąpieniem do serwisowania komputera.
- 2. Zdejmij [panel przedni.](#page-31-0)
- 3. Odłącz kabel panelu wejścia/wyjścia.

4. Wyjmij przedni panel wejścia/wyjścia.

# **Instalowanie panelu wejścia/wyjścia**

Aby zainstalować panel wejścia/wyjścia, wykonaj powyższe kroki w odwrotnej kolejności.

### **Panel sterowania**

**Instrukcja serwisowa komputera Dell™ OptiPlex™ 980 — obudowa typu desktop**

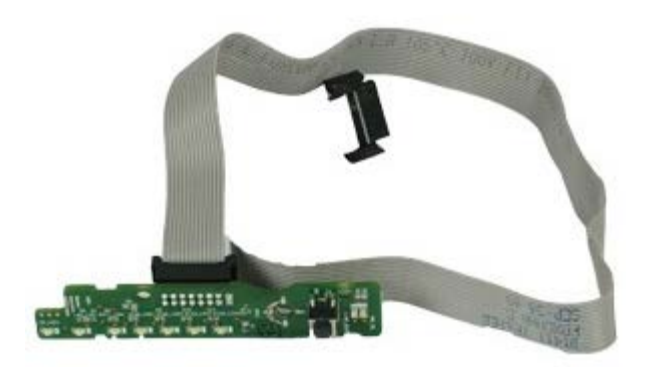

**OSTRZEŻENIE: Przed przystąpieniem do wykonywania czynności wymagających otwarcia obudowy komputera należy zapoznać się z instrukcjami dotyczącymi bezpieczeństwa dostarczonymi z komputerem. Dodatkowe zalecenia dotyczące bezpieczeństwa można znaleźć na stronie Regulatory Compliance (Informacje o zgodności z przepisami prawnymi) pod adresem www.dell.com/regulatory\_compliance.**

#### **Wymontowywanie panelu sterowania**

- 1. Wykonaj procedury przedstawione w rozdziale Przed przystąpieniem do serwisowania komputera.
- 2. Zdejmij [panel przedni.](#page-31-0)
- 3. Wymontuj [napęd dysków optycznych](#page-33-0).
- 4. Odłącz kabel panelu sterowania.

5. Wyjmij kabel.

6. Wykręć wkręt.

7. Zdejmij panel sterowania z ramy montażowej komputera.

# **Instalowanie panelu sterowania**

Aby zainstalować panel sterowania, wykonaj powyższe kroki w odwrotnej kolejności.
[Powrót do spisu treści](#page-0-0)

# **Przełącznik czujnika naruszenia obudowy**

**Instrukcja serwisowa komputera Dell™ OptiPlex™ 980 — obudowa typu desktop**

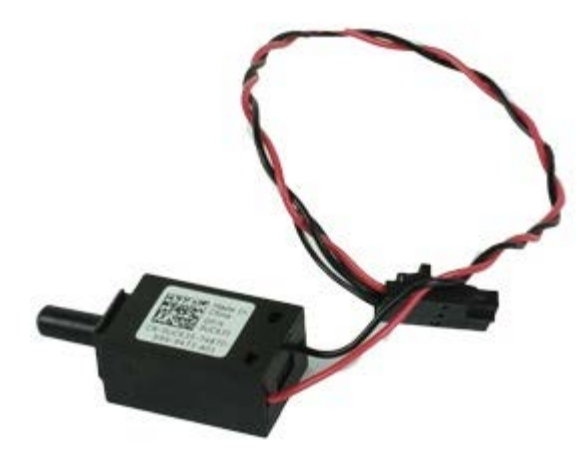

**OSTRZEŻENIE: Przed przystąpieniem do wykonywania czynności wymagających otwarcia obudowy komputera należy zapoznać się z instrukcjami dotyczącymi bezpieczeństwa dostarczonymi z komputerem. Dodatkowe zalecenia dotyczące bezpieczeństwa można znaleźć na stronie Regulatory Compliance (Informacje o zgodności z przepisami prawnymi) pod adresem www.dell.com/regulatory\_compliance.**

#### **Wymontowywanie przełącznika czujnika naruszenia obudowy**

- 1. Wykonaj procedury przedstawione w rozdziale Przed przystąpieniem do serwisowania komputera.
- 2. Odłącz kabel czujnika naruszenia obudowy od płyty systemowej.

3. Wyjmij przełącznik czujnika naruszenia obudowy z komputera.

#### **Instalowanie przełącznika czujnika naruszenia obudowy**

Aby zainstalować przełącznik czujnika naruszenia obudowy, wykonaj powyższe kroki w odwrotnej kolejności.

[Powrót do spisu treści](#page-0-0)

[Powrót do spisu treści](#page-0-0)

## **Bateria pastylkowa**

**Instrukcja serwisowa komputera Dell™ OptiPlex™ 980 — obudowa typu desktop**

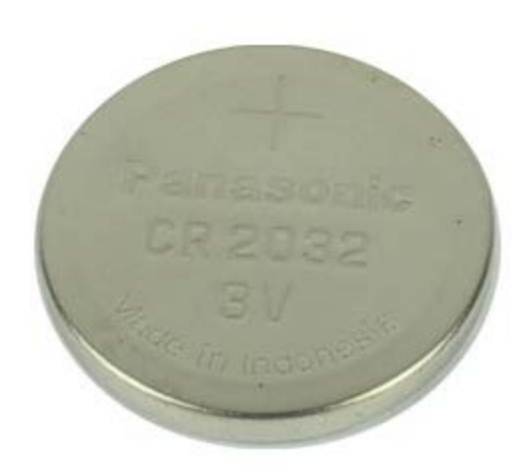

**OSTRZEŻENIE: Przed przystąpieniem do wykonywania czynności wymagających otwarcia obudowy komputera należy zapoznać się z instrukcjami dotyczącymi bezpieczeństwa dostarczonymi z komputerem. Dodatkowe zalecenia dotyczące bezpieczeństwa można znaleźć na stronie Regulatory Compliance (Informacje o zgodności z przepisami prawnymi) pod adresem www.dell.com/regulatory\_compliance.**

# **Wyjmowanie baterii pastylkowej**

- 1. Wykonaj procedury przedstawione w rozdziale Przed przystąpieniem do serwisowania komputera.
- 2. Wymontuj [płytę instalacyjną kart rozszerzeń](#page-41-0).
- 3. Odciągnij zacisk mocujący od baterii pastylkowej .

4. Unieś baterię pastylkową i wyjmij ją z komputera.

### **Instalowanie baterii pastylkowej**

Aby zainstalować baterię pastylkową, wykonaj powyższe kroki w odwrotnej kolejności.

[Powrót do spisu treści](#page-0-0)

[Powrót do spisu treści](#page-0-0)

### **Płyta systemowa**

**Instrukcja serwisowa komputera Dell™ OptiPlex™ 980 — obudowa typu desktop**

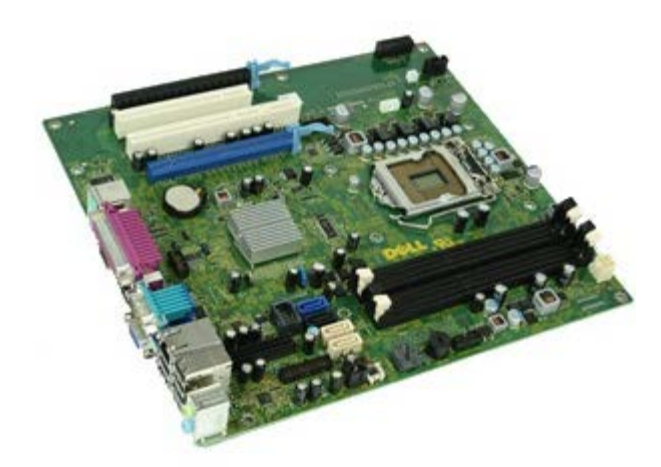

**OSTRZEŻENIE: Przed przystąpieniem do wykonywania czynności wymagających otwarcia obudowy komputera należy zapoznać się z instrukcjami dotyczącymi bezpieczeństwa dostarczonymi z komputerem. Dodatkowe zalecenia dotyczące bezpieczeństwa można znaleźć na stronie Regulatory Compliance (Informacje o zgodności z przepisami prawnymi) pod adresem www.dell.com/regulatory\_compliance.**

#### **Wymontowywanie płyty systemowej**

- 1. Wykonaj procedury przedstawione w rozdziale Przed przystąpieniem do serwisowania komputera.
- 2. Wymontuj [napęd dysków optycznych](#page-33-0).
- 3. Wymontuj [radiator i procesor.](#page-52-0)
- 4. Wymontuj [moduł łączności bezprzewodowej](#page-44-0).
- 5. Wymontuj [moduły pamięci](#page-56-0).
- 6. Wymontuj [płytę instalacyjną kart rozszerzeń](#page-41-0).
- 7. Odłącz wszystkie kable od płyty systemowej.

8. Wykręć wkręty mocujące płytę systemową do podstawy montażowej komputera.

9. Unieś płytę systemową i wyjmij ją z komputera.

# **Instalowanie płyty systemowej**

Aby zainstalować płytę systemową, wykonaj powyższe kroki w odwrotnej kolejności.

[Powrót do spisu treści](#page-0-0)